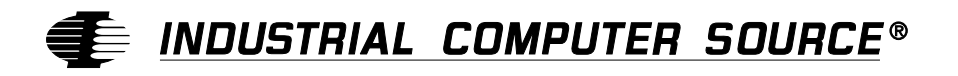

# **Product Manual**

# **MANUAL NO. 8705347**

Revision F

SB586TCP/166

SB586TCP/150

SB586TCP/133

SB586TCP/120

SB586TCP/100

SB586TCP/90

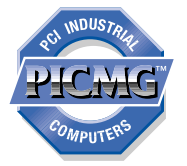

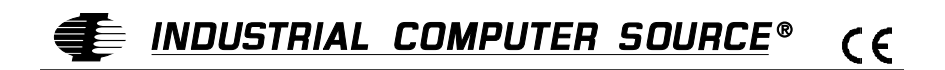

9950 Barnes Canyon Road, San Diego, CA 92121 (619) 677-0877 (FAX) 619-677-0895

**INDUSTRIAL COMPUTER SOURCE EUROPE** TEL (1) 69.18.74.30 FAX (1) 64.46.40.42 **INDUSTRIAL COMPUTER SOURCE (UK) LTD** TEL 01243-533900 FAX 01243-532949

 *This page intentionally left blank.*

#### **INDUSTRIAL COMPUTER SOURCE GUARANTEE, LIMITED WARRANTY AND RETURN POLICY**

 $\overline{a}$ 

\* LIMITED WARRANTY: One year limited warranty on all products sold with the exception of the "Performance Series" I/O products, which are warranted to the original purchaser for as long as they own the product, subject to all other conditions below, including those regarding neglect, misuse and acts of God. Within one year of purchase, we will repair or replace, at our option, any defective product sold by us. At any time after one year, we will repair or replace, at our option, any defective "Performance Series" I/O product sold by us. This does not include products damaged in shipment, or damaged through customer neglect or misuse.

The Return Procedure below must be followed to assure repair or replacement. We will normally return your replacement or repaired item via UPS Blue. Overnight delivery or delivery via other carriers is available at additional charge.

The limited warranty is void if the product has been subjected to alteration, neglect, misuse, or abuse; if any repairs have been attempted by anyone other than Industrial Computer Source or its authorized agent; or if the failure is caused by accident, acts of God, or other causes beyond the control of Industrial Computer Source or the manufacturer. Neglect, misuse, and abuse shall include any installation, operation, or maintenance of the product other than in accordance with the owners' manual.

No agent, dealer, distributor, service company, or other party is authorized to change, modify, or extend the terms of this Limited Warranty in any manner whatsoever. Industrial Computer Source reserves the right to make changes or improvements in any product without incurring any obligation to similarly alter products previously purchased.

\* GUARANTEE: Thirty day money-back guarantee on all standard products sold. Special order products are covered by our Limited Warranty, however they may not be returned for refund or credit.

**REFUNDS:** In order to receive a full refund of product purchase price, the product must not have been damaged by the customer or by the common carrier chosen by the customer to return the goods, and the product must be returned complete (meaning all manuals, software, cables, etc.) within 30 days of receipt and in as-new and resalable condition. RETURN PROCEDURE below must be followed to assure prompt refund.

**RESTOCKING CHARGES:** Product returns after 30 days, and before 90 days, after purchase will be subject to a minimum 20% restocking charge and any charges for damaged or missing parts.

Products not returned within 90 days of purchase, or products which are not in as-new and resalable condition, are not eligible for credit return and will be returned to the customer.

**RETURN PROCEDURE:** For any Limited Warranty or Guarantee return, every product returned to Industrial Computer Source for service or credit must be accompanied by a Return Material Authorization (RMA) Number, obtained from Industrial Computer Source Customer Service, **(800) 480- 0044**, prior to its return. Freight on all returned items must be prepaid by the customer and customer is responsible for any loss or damage caused by common carrier in transit. Returns for warranty must include a failure report for each unit by serial number, as well as a copy of the original invoice showing date of purchase.

To reduce risk of damage, returns of product must be in an Industrial Computer Source shipping container. If the original container has been lost or damaged, new shipping containers may be obtained from Industrial Computer Source Customer Service at a nominal cost.

#### **SHIPMENTS NOT IN COMPLIANCE WITH THIS GUARANTEE AND LIMITED WARRANTY RETURN POLICY WILL NOT BE ACCEPTED BY INDUSTRIAL COMPUTER SOURCE**

 $\overline{a}$ 

 $\overline{a}$ 

 $\overline{a}$ 

**LIMITATION OF LIABILITY:** In no event shall Industrial Computer Source be liable for any defect in hardware or software or loss or inadequacy of data of any kind, or for any direct, indirect, incidental, or consequential damages in connection with or arising out of the performance or use of any product furnished hereunder. Industrial Computer Source liability shall in no event exceed the purchase price of the product purchased hereunder. The foregoing limitation of liability shall be equally applicable to any service provided by Industrial Computer Source or its authorized agent.

**\* Some sale items and custom systems are not subject to the guarantee and limited warranty above, however in these instances any deviations will be disclosed prior to sale and noted on the original invoice. We reserve the right to refuse returns or refunds on software or special order items.**

### **FOREWORD**

This instruction manual provides the necessary user information for the referenced product(s) manufactured or distributed by Industrial Computer Source for the user to install, operate and/or program the product properly. Please refer to the preceding pages for information regarding the warranty and repair policies.

Technical assistance is available at (800) 480-0044.

Manual Errors, Omissions and Bugs: A Bug Sheet is included as the last page of this manual. Please use it if you find a problem with the manual you believe should be corrected.

# **NOTICE**

The information in this document is provided for reference only. Industrial Computer Source does not assume any liability arising out of the application or use of the information or products described herein. This document may contain or reference information and products protected by copyrights or patents and does not convey any license under the patent rights of Industrial Computer Source, nor the rights of others.

Printed in the U.S.A. Copyright 1996 by Industrial Computer Source, a California corporation, 9950 Barnes Canyon Road, San Diego, CA 92121. All rights reserved.

### **TRADEMARKS**

- IBM, PC/AT, VGA, EGA, OS/2 and PS/2 are trademarks of International Business Machines Corp.
- AMI, AMIBIOS and WinBIOS are trademarks of American Megatrends Inc.

Intel, 486, 386, DX and SX are trademarks of Intel Corporation. Pentium is a registered trademark of Intel Corporation.

- MS-DOS and Microsoft are trademarks of Microsoft Corp.
- PICMG and the PICMG logo are trademarks of the PCI Industrial Computers Manufacturers Group.
- SCSI-2 is a trademark of Symbios Logic.
- All other brand and product names are trademarks or registered trademarks of their respective companies.

# **LIABILITY DISCLAIMER**

This manual is as complete and factual as possible at the time of printing; however, the information in this manual may have been updated since that time. Industrial Computer Source reserves the right to change the functions, features, or specifications of their products at any time, without notice.

### **TABLE OF CONTENTS**

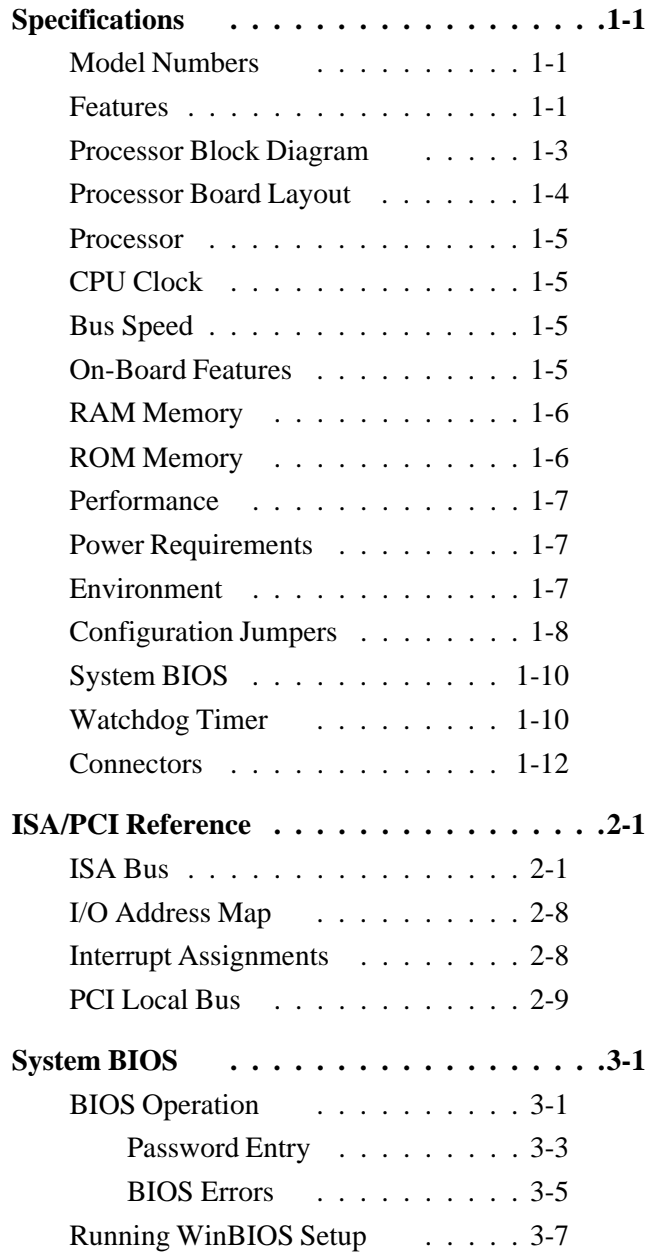

### **TABLE OF CONTENTS**

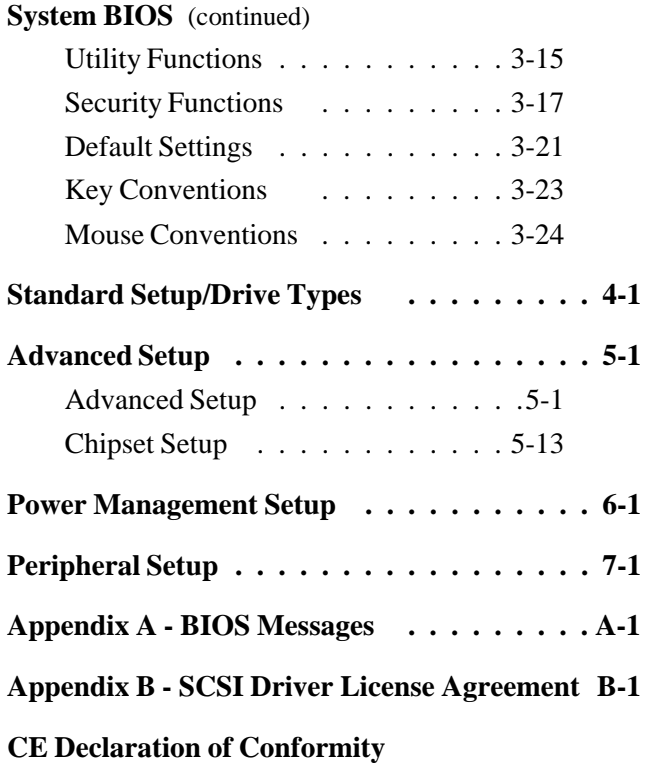

# **INTRODUCTION**

The SB586TCP full-featured ISA/PCI processors are single board computers which feature  $P$ entium $^{\circledR}$  CPU, DRAM, PCI Local Bus, cache, floppy controller, EIDE interface, PCI SCSI controller, two serial ports, parallel port, speaker port and keyboard port on a single ISA card. These single-slot, high performance processors plug into ISA Bus passive backplanes and PICMG ISA/PCI passive backplanes and provide 100% PC compatibility for the system expansion slots.

# **MODEL NUMBERS**

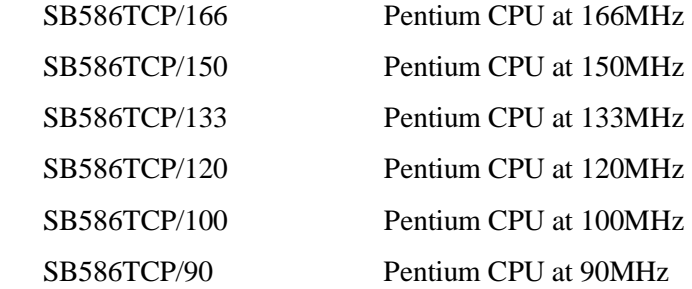

# **FEATURES**

- Pentium microprocessor at 166MHz, 150MHz, 133MHz, 120MHz, 100MHz or 90MHz
- 256KB write-back cache memory, 64 bits wide with burst read and write
- PCI Local Bus supports off-board PCI option cards and on-board PCI SCSI controller - Symbios Logic 53C810
- Compatible with PCI Industrial Computer Manufacturers Group (PICMG) 2.0 Specification
- Supports up to 256MB of DRAM on-board
- Two serial ports and one parallel port
- Floppy drive and EIDE drive interface

# **FEATURES (continued)**

- Automatic or manual peripheral configuration
- Watchdog timer
- On-board 3.3V regulator
- Supports 256K x 36, 512K x 36, 1M x 36, 2M x 36, 4M x 36, 8M x 36 and 16M x 36 SIMM's
- Shadow RAM for System BIOS and peripherals increases system speed and performance
- Full PC compatibility
- Intel Neptune chip set

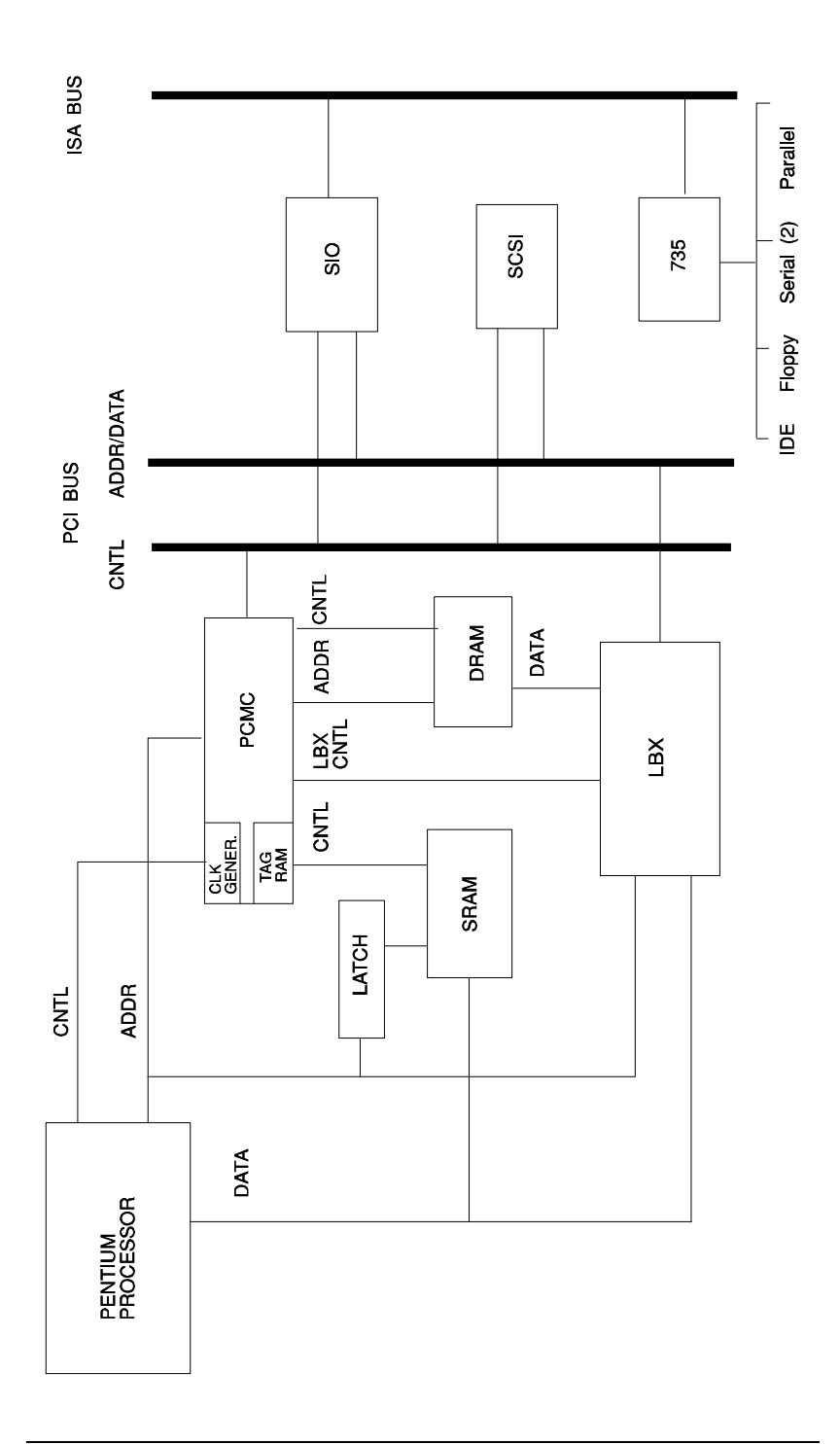

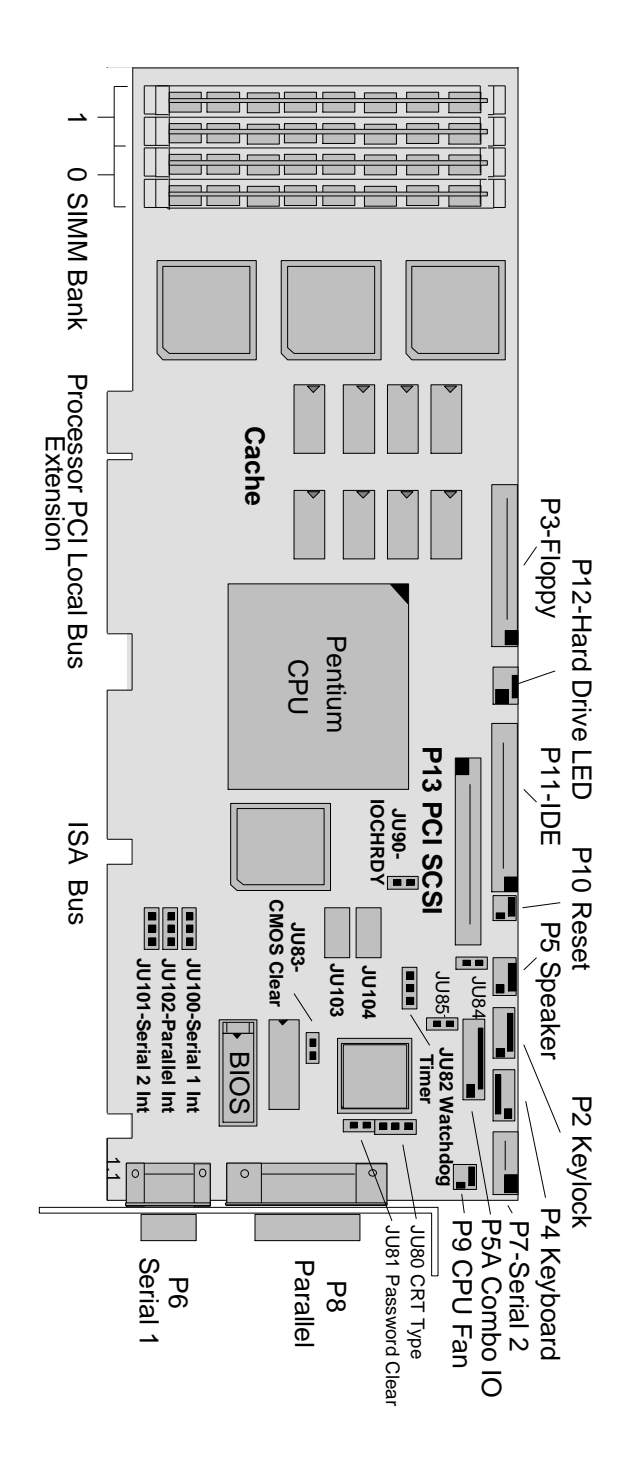

#### **PROCESSOR**

• Pentium at 166MHz, 150MHz, 133MHz, 120MHz, 100MHz or 90MHz operation

# **CPU CLOCK**

• 166MHz, 150MHz, 133MHz, 120MHz, 100MHz or 90MHz

### **BUS SPEED**

- 8.33MHz for 166MHz, 133MHz or 100MHz
- 7.5MHz for 150MHz, 120MHz or 90MHz

# **ON-BOARD FEATURES**

- Speaker port
- Keyboard port
- Keylock port
- Floppy disk controller supports two floppy drives. Drives can be 3-1/2" or 5-1/4" or one of each.
- Two serial ports
- Parallel printer port bidirectional
- EIDE interface supports two integrated drive electronics hard drives. Supports drives larger than 528MB.
- On-board 3.3V regulator
- PCI SCSI controller, which is a Symbios Logic 53C810 on the PCI Local Bus, is a fast SCSI-2 implementation supporting asynchronous and synchronous transfers with singleended drivers and passive termination. Software drivers for most major PC operating systems are provided.

### **RAM MEMORY - 2 MB to 256 MB**

### **Processor Board RAM Memory:**

- The RAM memory array consists of two banks of 72-pin SIMM sockets. Bank 0 consists of sockets 1 and 2 (U52 & U53); bank 1 consists of sockets 3 and 4 (U62  $&$  U63).
- Supported SIMM's are:
	- $256K \times 36$
	- 512K x 36
	- $\bullet$  1M x 36
	- 2M x 36
	- 4M x 36
	- $\bullet$  8M x 36
	- $16M \times 36$

**NOTE**: Two SIMM's of the same memory capacity must be used to fill a memory bank. All SIMM's must have gold contacts.

- RAM Speed
	- $\leq$  70 nanoseconds fast page mode

# **ROM MEMORY**

• BIOS ROM memory on the processor board is 1 27C010 (128K x 8)

l,

l,

### **PERFORMANCE**

- Norton SI Version 8.0
	- $166 MHz 523$
	- $\bullet$  150MHz 476
	- 133MHz 419
	- 120MHz 380
	- 100MHz 316
	- 90MHz 288

# **POWER REQUIREMENTS**

### **Voltage:**

+5V @ 3.7 Amps typical +12V  $@ < 100$  mAmps typical  $-12V \t@ < 100 \t{mAmps}$  typical

# **ENVIRONMENT**

**Operating Temperature:** 0° C to 60° C.

**Storage Temperature:** - 40° C to 70° C.

**Humidity Maximum:** 90% non-condensing

l,

l

# **CONFIGURATION JUMPERS**

The setup of the configuration jumpers on the processor is described below. \* indicates the default value of each jumper.

**NOTE**: For two-position jumpers (3-post), "RIGHT" is toward the bracket end of the board; "LEFT" is toward the memory sockets.

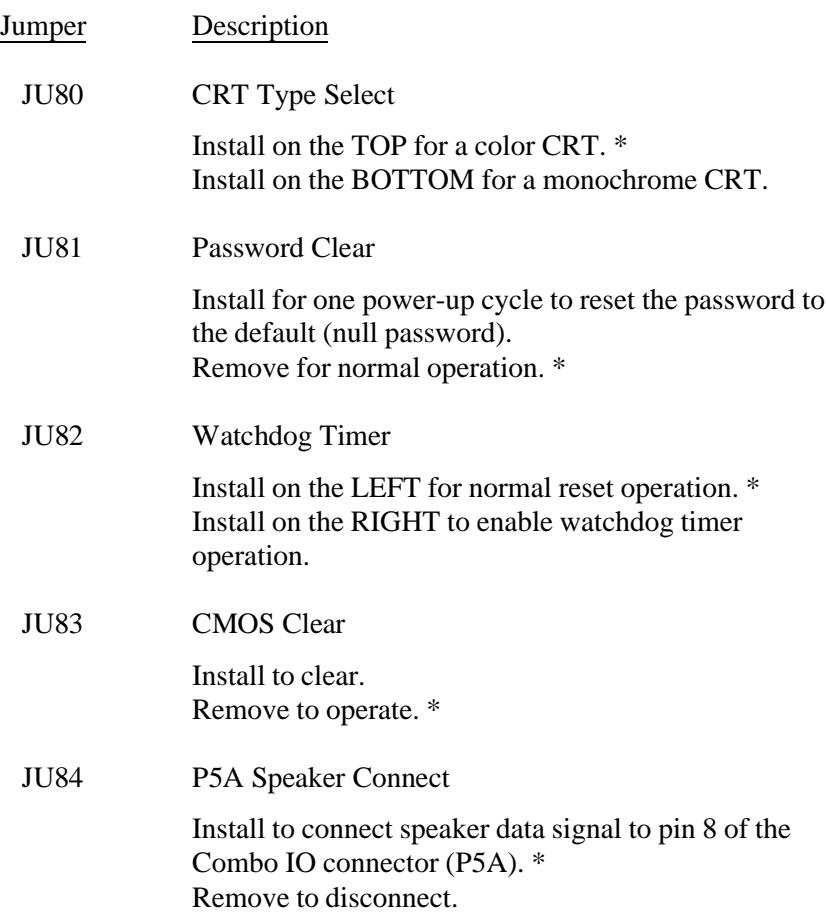

# **CONFIGURATION JUMPERS (continued)**

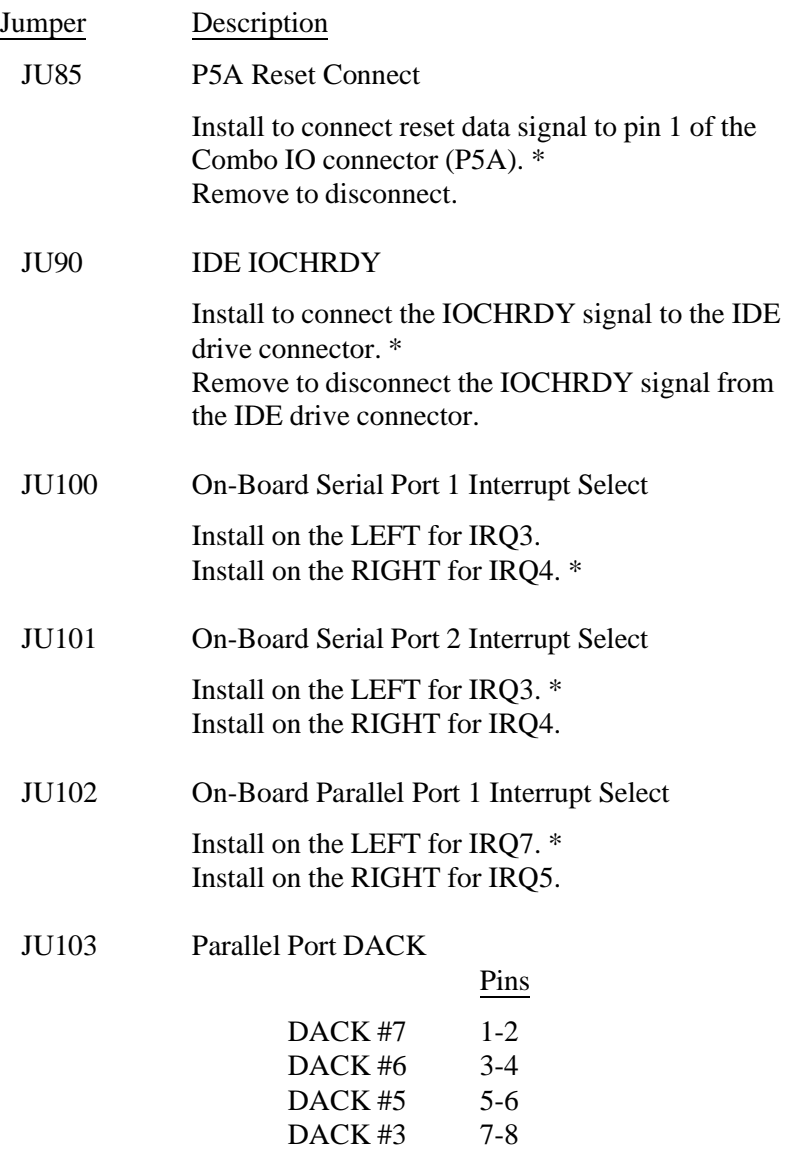

# **CONFIGURATION JUMPERS (continued)**

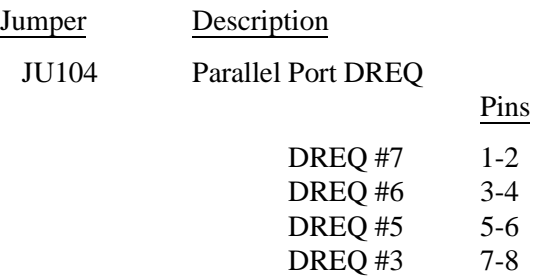

# **SYSTEM BIOS**

The System BIOS is an AMI WinBIOS with ROM-resident setup utilities. The main WinBIOS Setup screen displays four windows which contain selectable Setup options. These windows are:

- Setup
- Utility
- **Security**
- Default

# **WATCHDOG TIMER**

The watchdog timer is a hardware timer which resets the processor board if the timer is not refreshed by software periodically. The timer is typically used to restart an application which becomes hung on an external event. When the application is hung, it can no longer refresh the timer. The watchdog timer then times out and resets the processor board.

The watchdog timer has two levels of enable. First, the watchdog timer jumper must be moved to the "enabled" position, which puts the watchdog timer under software control. Second, user-supplied software must start the watchdog timer via Keyboard Controller

(8042) Port 2, bit 3 (P23). P23 is set high from reset. Setting P23 low starts the watchdog timer timeout of 1.2 seconds (nominal). Before the end of the timeout , P23 must be toggled high then low to restart the timeout. If P23 is left low until the end of the timeout, the watchdog timer issues a hardware reset to the processor board. The timer should be refreshed by the software every 1.0 seconds to prevent a timeout.

A set of watchdog timer software is available from Technical Support. The software includes sample C code which can be embedded in a user program and demo software to demonstrate and test the watchdog timer.

# **CONNECTORS**

l

**NOTE**: Pin 1 on the connectors is indicated by the square pad on the PCB.

#### **P2 - Keylock Connector**

5 pin single row header, Amp #640456-5

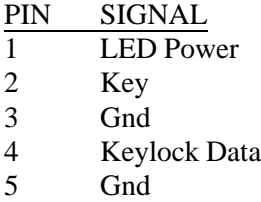

### **P3 - Floppy Drive Connector**

34 pin dual row header, Molex #10-89-1341

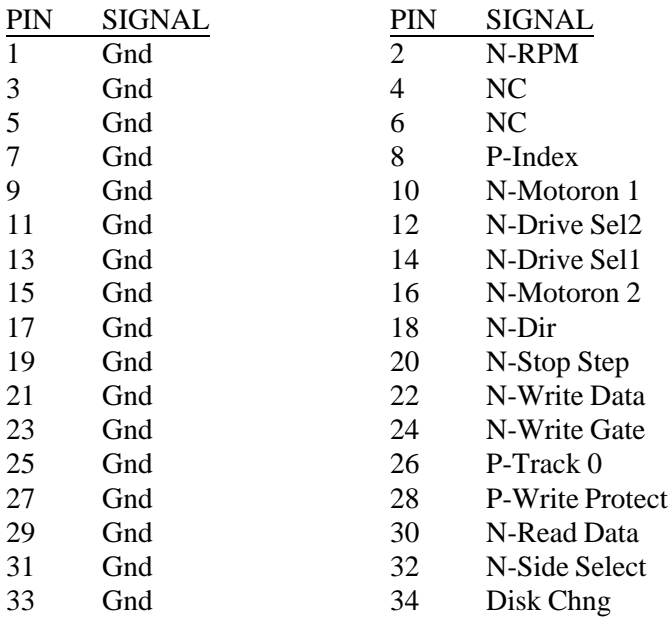

### **P4 - Keyboard Connector**

5 pin single row header, Amp #640456-5

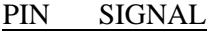

- 1 Kbd Clock
- 2 Kbd Data
- 3 Key
- 4 Kbd Gnd
- 5 Kbd Power (+5V fused)

### **P5 - Speaker Port Connector**

4 pin single row header, Amp #640456-4

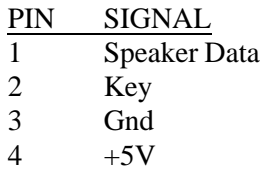

# **P5A - Combo IO Connector**

8 pin single row header, Amp #640456-8

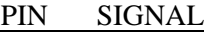

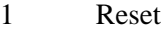

- $\begin{array}{ccc} 2 & \text{Gnd} \\ 3 & \text{NC} \end{array}$
- $NC$
- 4 Kbd Clock
- 5 Kbd Data
- 6 Kbd Lock Data
- 7 Kbd Power (+5V fused)
- 8 Speaker Data

### **P6 - Serial Port 1 Connector**

9 pin D, Amp #747840-3

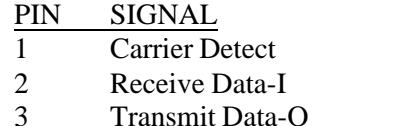

- 4 Data Terminal Ready-O 9 Ring Indicator-I
- Signal Gnd

### PIN SIGNAL

- 6 Data Set Ready-I
- 7 Request to Send-O
- 8 Clear to Send-I
	-

Data Set Ready-I Request to Send-O Clear to Send-I Ring Indicator-I

# **P7 - Serial Port 2 Connector**

10 pin dual row header, Molex #10-89-1101

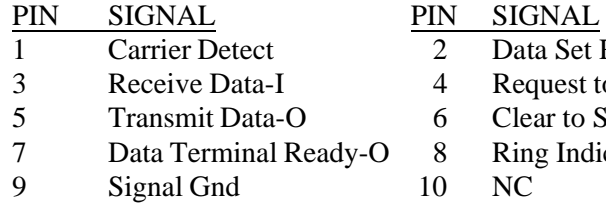

#### **P8 - Parallel Port Connector**

25 pin D, Amp #747846-3

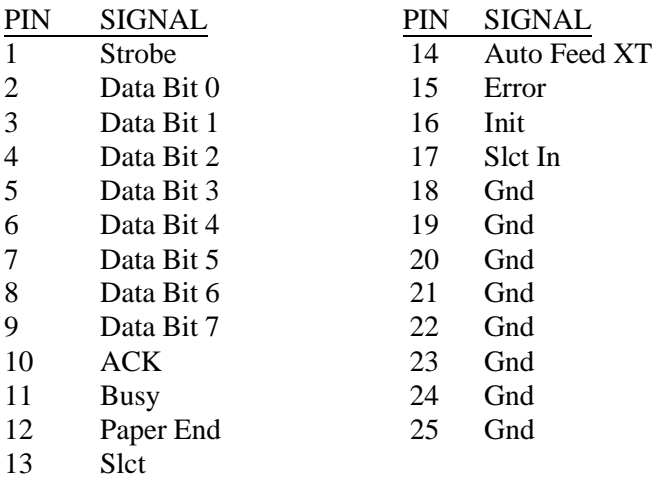

# **P9 - CPU Fan**

2 pin header, Amp #640456-2

PIN SIGNAL  $\overline{1}$  +12V 2 Gnd

# **P10 - External Reset Connector**

2 pin header, Amp #640456-2

PIN SIGNAL 1 Negative External Reset 2 Gnd

# **P11 - IDE Hard Drive Connector**

40 pin dual row header, Molex #10-89-1401

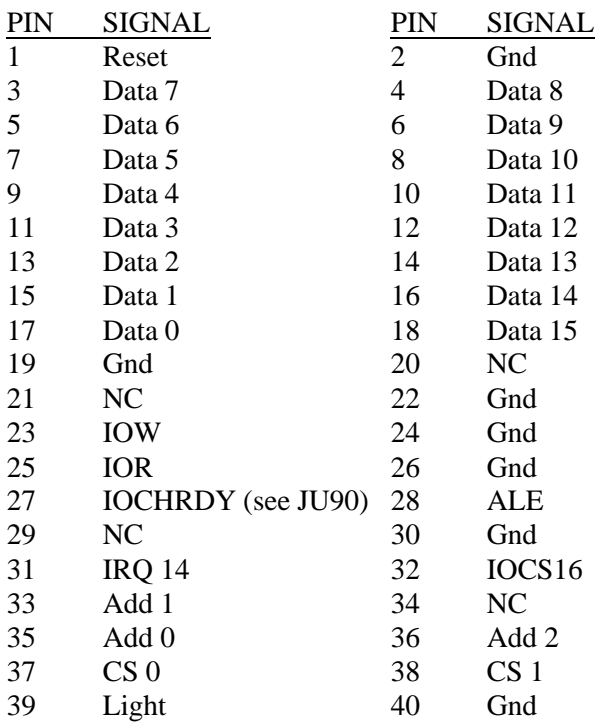

### **P12 - Hard Drive LED Connector**

4 pin single row header, Amp #640456-4

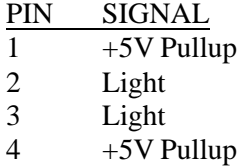

#### **P13 - PCI SCSI Controller Connector**

50 pin dual row header, Molex #10-89-1501

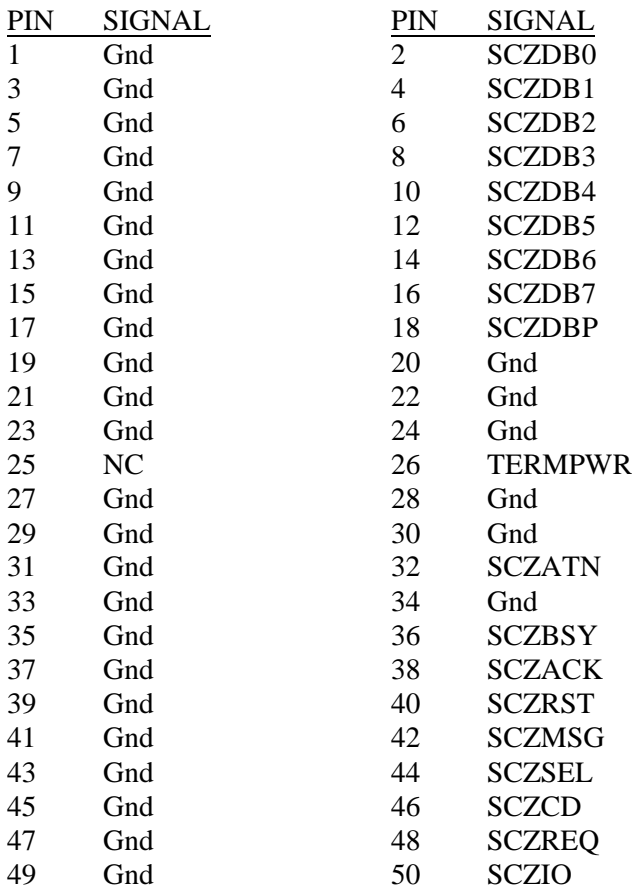

### **ISA BUS PIN NUMBERING**

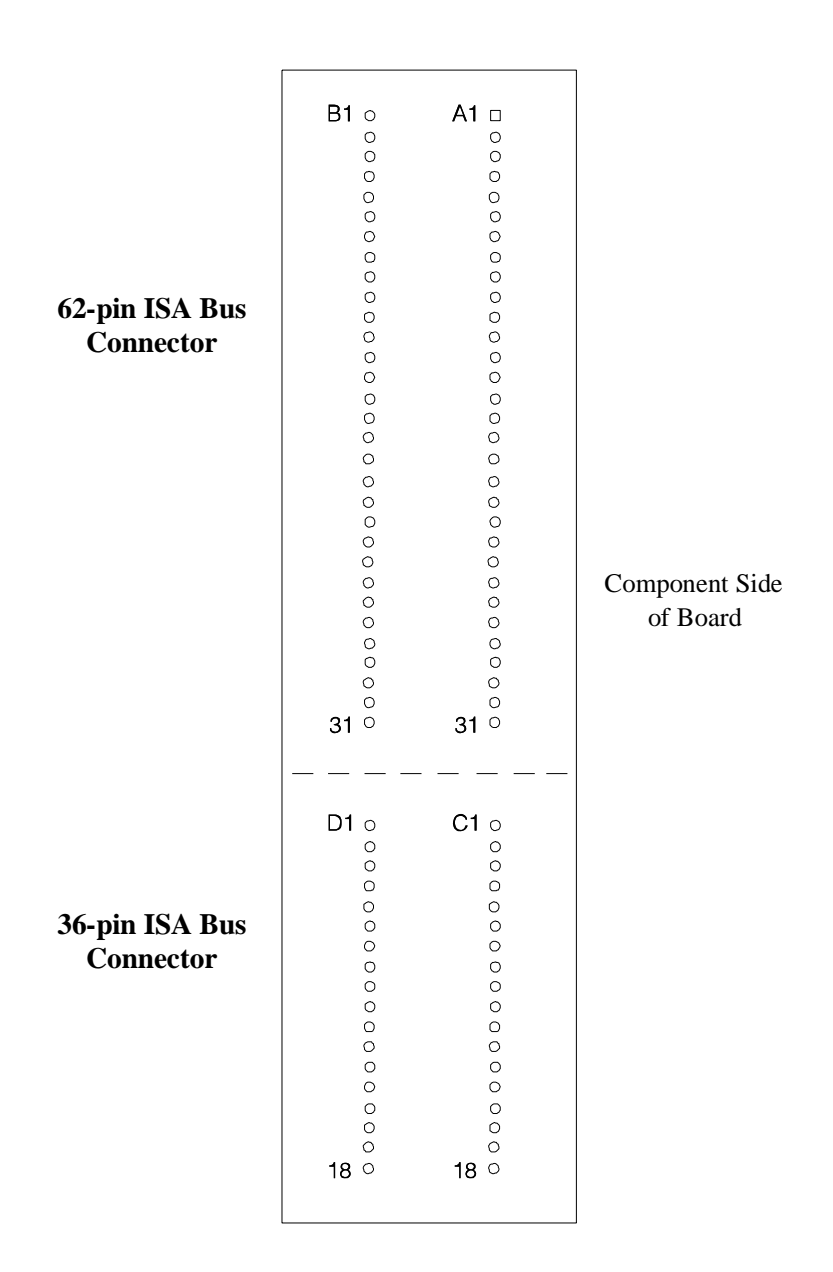

# **ISA BUS PIN ASSIGNMENTS**

The following figures summarize pin assignments for the Industry Standard Architecture (ISA) Bus connectors.

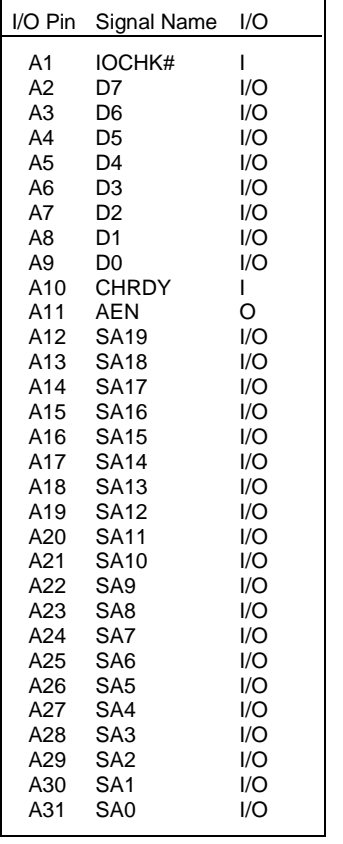

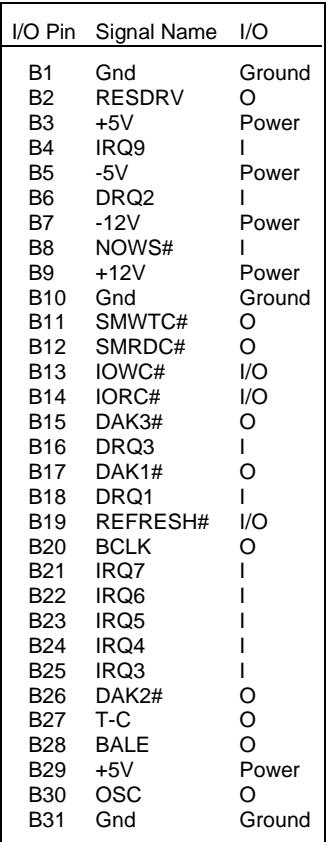

# **ISA BUS PIN ASSIGNMENTS (continued)**

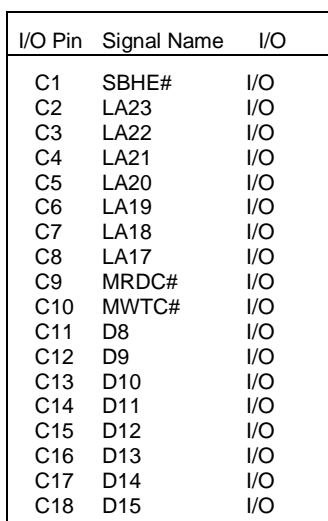

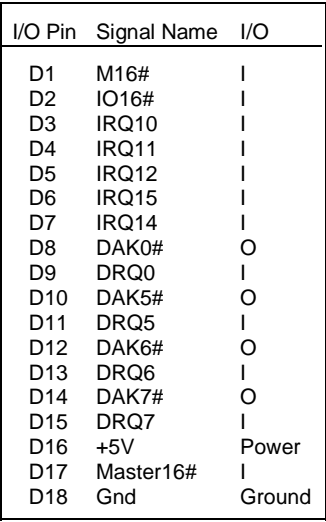

### **ISA BUS SIGNAL DESCRIPTIONS**

The following is a description of the ISA Bus signals. All signal lines are TTL-compatible.

#### **AEN (O)**

Address Enable (AEN) is used to degate the microprocessor and other devices from the I/O channel to allow DMA transfers to take place. When this line is active, the DMA controller has control of the address bus, the data-bus Read command lines (memory and I/O), and the Write command lines (memory and  $I/O$ ).

#### **BALE (O) (Buffered)**

Address Latch Enable (BALE) is provided by the bus controller and is used on the system board to latch valid addresses and memory decodes from the microprocessor. It is available to the I/O channel as an indicator of a valid microprocessor or DMA address (when used with AEN). Microprocessor addresses SA[19::0] are latched with the falling edge of BALE. BALE is forced high during DMA cycles.

#### **BCLK (O)**

BCLK is the system clock. The clock has a 50% duty cycle. This signal should only be used for synchronization. It is not intended for uses requiring a fixed frequency.

#### **CHRDY (I)**

I/O Channel Ready (CHRDY) is pulled low (not ready) by a memory or I/O device to lengthen I/O or memory cycles. Any slow device using this line should drive it low immediately upon detecting its valid address and a Read or Write command. Machine cycles are extended by an integral number of clock cycles. This signal should be held low for no more than 2.5 microseconds.

#### **D[15::0] (I/O)**

Data signals D[15::0] provide bus bits 15 through 0 for the microprocessor. memory, and I/O devices. D15 is the most-significant bit and D0 is the least-significant bit. All 8-bit devices on the I/O channel should use D[7::0] for communications to the microprocessor. The 16-bit devices will use D[15::0]. To support 8-bit devices, the data on D[15::8] will be gated to D[7::0] during 8-bit transfers to these devices. 16-bit microprocessor transfers to 8-bit devices will be converted to two 8-bit transfers.

#### **DAK[7::5]#, DAK[3::0]# (O)**

DMA Acknowledge DAK[7::5]# and DAK[3::0]# are used to acknowledge DMA requests DRQ[7::5] and DRQ[3::0]. They are active low.

#### **DRQ[7::5], DRQ[3::0] (I)**

DMA Requests DRQ[7::5] and DRQ[3::0] are asynchronous channel requests used by peripheral devices and the I/O channel microprocessors to gain DMA service (or control of the system). They are prioritized, with DRQ0 having the highest priority and DRQ7 having the lowest. A request is generated by bringing a DRQ line to an active level. A DRQ line must be held high until the corresponding DMA Request Acknowledge (DAK) line goes active. DRQ[3::0] will perform 8-bit DMA transfers: DRQ[7::5] will perform 16-bit transfers.

#### **IO16# (I)**

I/O 16-bit Chip Select (IO16#) signals the system board that the present data transfer is a 16-bit, 1 wait-state, I/O cycle. It is derived from an address decode. IO16# is active low and should be driven with an open collector or tri-state driver capable of sinking 20 mAmps.

#### **IOCHK# (I)**

I/O Channel Check (IOCHK#) provides the system board with parity (error) information about memory or devices on the I/O channel. When this signal is active, it indicates an uncorrectable system error.

#### **IORC# (I/O)**

I/O Read (IORC#) instructs an I/O device to drive its data onto the data bus. It may be driven by the system microprocessor or DMA controller, or by a microprocessor or DMA controller resident on the I/O channel. This signal is active low.

#### **IOWC# (I/O)**

I/O Write (IOWC#) instructs an I/O device to read the data on the data bus. It may be driven by any microprocessor or DMA controller in the system. This signal is active low.

#### **IRQ[15::14], IRQ[12::9], IRQ[7::3] (I)**

Interrupt Requests IRQ[15::14], IRQ[12::9] and IRQ[7::3] are used to signal the microprocessor that an I/O device needs attention. The interrupt requests are prioritized, with IRQ[15::14] and IRQ[12::9] having the highest priority (IRQ9 is the highest) and IRQ[7::3] having the lowest priority (IRQ7 is the lowest). An interrupt request is generated when an IRQ line is raised from low to high. The line must be held high until the microprocessor acknowledges the interrupt request (Interrupt Service routine).

#### **LA[23::17] (I/O)**

These signals (unlatched) are used to address memory and I/O devices within the system. They give the system up to 16MB of addressability. These signals are valid when BALE is high. LA[23::17] are not latched during microprocessor cycles and therefore do not stay valid for the whole cycle. Their purpose is to generate memory decodes for 1 wait-state memory cycles. These decodes should be latched by I/O adapters on the falling edge of BALE. These signals

also may be driven by other microprocessors or DMA controllers that reside on the I/O channel.

#### **M16# (I)**

M16# Chip Select signals the system board if the present data transfer is a 1 wait-state, 16-bit, memory cycle. It must be derived from the decode of LA[23::17]. M16# should be driven with an open collector or tri-state driver capable of sinking 20 mAmps.

#### **Master16# (I)**

Master16# is used with a DRQ line to gain control of the system. A processor or DMA controller on the I/O channel may issue a DRQ to a DMA channel in cascade mode and receive a DAK#. Upon receiving the DAK#, an I/O microprocessor may pull Master16# low, which will allow it to control the system address, data, and control lines (a condition known as tri-state). After Master16# is low, the I/O microprocessor must wait one system clock period before driving the address and data lines, and two clock periods before issuing a Read or Write command. If this signal is held low for more than 15 microseconds, system memory may be lost because of a lack of refresh.

#### **NOWS# (I)**

The No Wait State (NOWS#) signal tells the microprocessor that it can complete the present bus cycle without inserting any additional wait cycles. In order to run a memory cycle to a 16-bit device without wait cycles, NOWS# is derived from an address decode gated with a Read or Write command. In order to run a memory cycle to an 8-bit device with a minimum of two wait states, NOWS# should be driven active on system clock after the Read or Write command is active gated with the address decode for the device. Memory Read and Write commands to a 8-bit device are active on the falling edge of the system clock. NOWS# is active low and should be driven with an open collector or tri-state driver capable of sinking 20 mAmps.

#### **OSC (O)**

Oscillator (OSC) is a high-speed clock with a 70-nanosecond period (14.31818 MHz). This signal is not synchronous with the system clock. It has a 50% duty cycle.

#### **REFRESH# (I/O)**

The REFRESH# signal is used to indicate a refresh cycle and can be driven by a microprocessor on the I/O channel.

#### **RESDRV (O)**

Reset Drive (RESDRV) is used to reset or initialize system logic at power-up time or during a low line-voltage outage. This signal is active high.

#### **SA[19::0] (I/O)**

Address bits SA[19::0] are used to address memory and I/O devices within the system. These twenty address lines, in addition to LA[23::17], allow access of up to 16MB of memory. SA[19::0] are gated on the system bus when BALE is high and are latched on the falling edge of BALE. These signals are generated by the microprocessor or DMA Controller. They also may be driven by other microprocessors or DMA controllers that reside on the I/O channel.

#### **SBHE# (I/O)**

System Bus High Enable (SBHE#) indicates a transfer of data on the upper byte of the data bus, D[15::8]. 16-bit devices use SBHE# to condition data bus buffers tied to D[15::8].

#### **SMRDC# (O), MRDC# (I/O)**

These signals instruct the memory devices to drive data onto the data bus. SMRDC# is active only when the memory decode is within the low 1MB of memory space. MRDC# is active on all memory read cycles. MRDC# may be driven by any microprocessor or DMA controller in the system. SMRDC is derived from MRDC# and the decode of the low 1MB of memory. When a microprocessor on the I/O channel wishes to drive MRDC#, it must have the address lines valid on the bus for one system clock period before driving MRDC# active. Both signals are active low.

#### **SMWTC# (O), MWTC# (I/O)**

These signals instruct the memory devices to store the data present on the data bus. SMWTC# is active only when the memory decode is within the low 1MB of the memory space. MWTC# is active on all memory write cycles. MWTC# may be driven by any microprocessor or DMA controller in the system. SMWTC# is derived from MWTC# and the decode of the low 1MB of memory. When a microprocessor on the I/O channel wishes to drive MWTC#, it must have the address lines valid on the bus for one system clock period before driving MWTC# active. Both signals are active low.

#### **T-C (O)**

Terminal Count (T-C) provides a pulse when the terminal count for any DMA channel is reached.

# **I/O ADDRESS MAP**

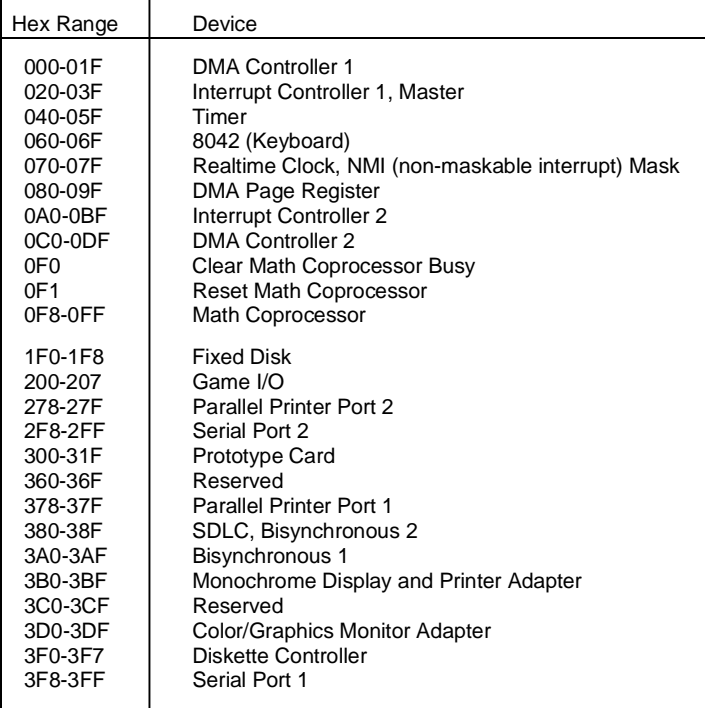

# **INTERRUPT ASSIGNMENTS**

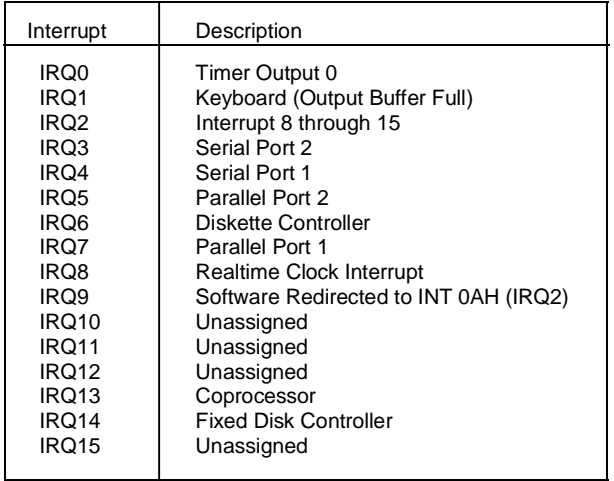

### **PCI LOCAL BUS**

### **PCI OVERVIEW**

The PCI (Peripheral Component Interconnect) Local Bus is a high performance, 32-bit or 64-bit bus with multiplexed address and data lines. It is intended for use as an interconnect mechanism between highly integrated peripheral controller components, peripheral add-in boards and processor/memory systems.

The "local bus" moves peripheral functions with high bandwidth requirements closer to the system's processor bus and can produce substantial performance gains with graphical user interfaces (GUI's) and other high bandwidth functions (i.e., full motion video, SCSI, LAN's, etc.).

The PCI Local Bus accommodates future system requirements and is applicable across multiple platforms and architectures.

The PCI component and add-in card interface is processor independent, enabling an efficient transition to future processor generations, by bridges or by direct integration, and use with multiple processor architectures. Processor independence allows the PCI Local Bus to be optimized for I/O functions, enables concurrent operation of the local bus with the processor/memory subsystem, and accommodates multiple high performance peripherals in addition to graphics. Movement to enhanced video and multimedia displays and other high bandwidth I/O will continue to increase local bus bandwidth requirements. A transparent 64-bit extension of the 32-bit data and address buses is defined, doubling the bus bandwidth and offering forward and backward compatibility of 32-bit (132MB/s peak) and 64-bit (264MB/s peak) PCI Local Bus peripherals.

# **PCI LOCAL BUS SIGNAL DEFINITION**

The PCI interface requires a minimum of 47 pins for a target-only device and 49 pins for a master to handle data and addressing, interface control, arbitration and system functions. The diagram below shows the pins in functional groups, with required pins on the left side and optional pins on the right side.

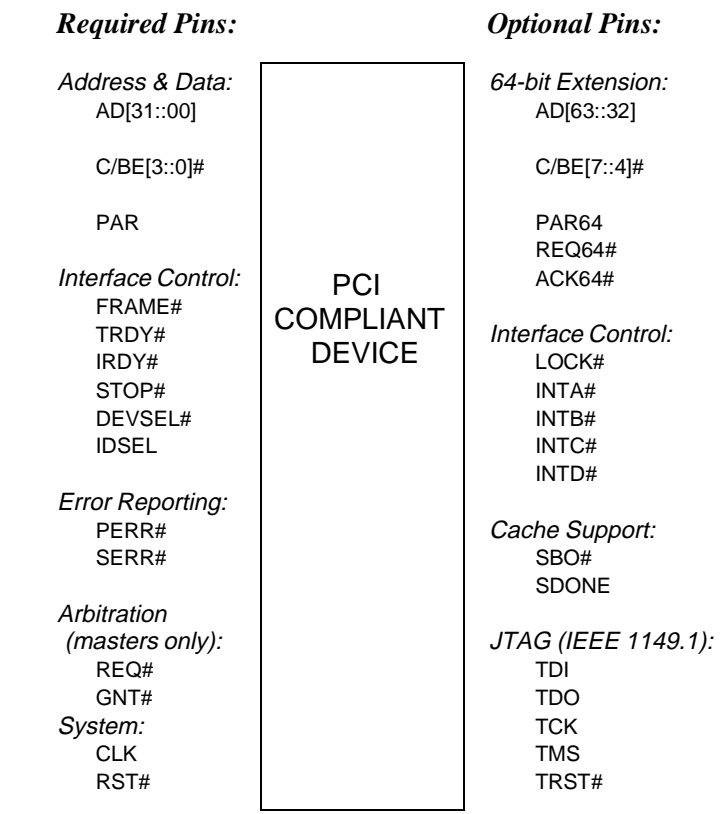

#### **PCI Pin List**

# **PCI LOCAL BUS PIN NUMBERING**

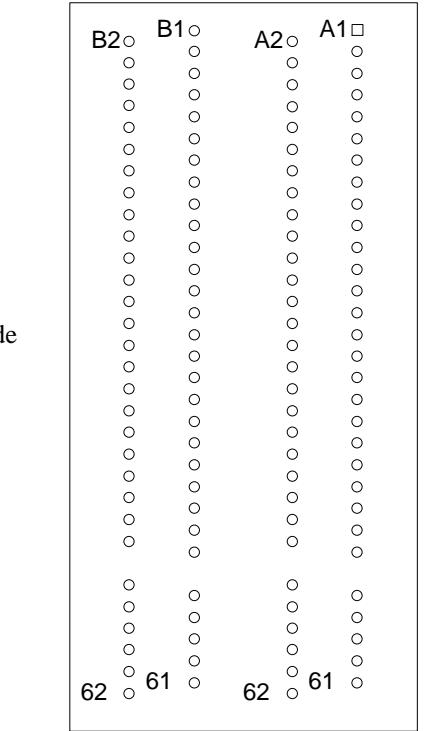

Component Sid of Board

# **5-volt/32-bit PCI Connector**

# **PCI LOCAL BUS PIN ASSIGNMENTS**

The PCI Local Bus specifies both 5-volt and 3.3-volt signaling environments. The bus pin assignments shown below are for the 5-volt connector. The 3.3-volt connector bus pin assignments are the same with the following exceptions:

- \* The pins noted as  $+V$  (I/O) are  $+5$  volts or  $+3.3$  volts, depending on which connector is being used.
- † Pins B12, B13, A12 and A13 are Gnd (ground) on the 5-volt connector, but are Connector Keys on the 3.3-volt connector.
- †† Pins B50, B51, A50 and A51 are Connectors Keys on the 5 volt connector, but are Gnd (ground) on the 3.3-volt connector.

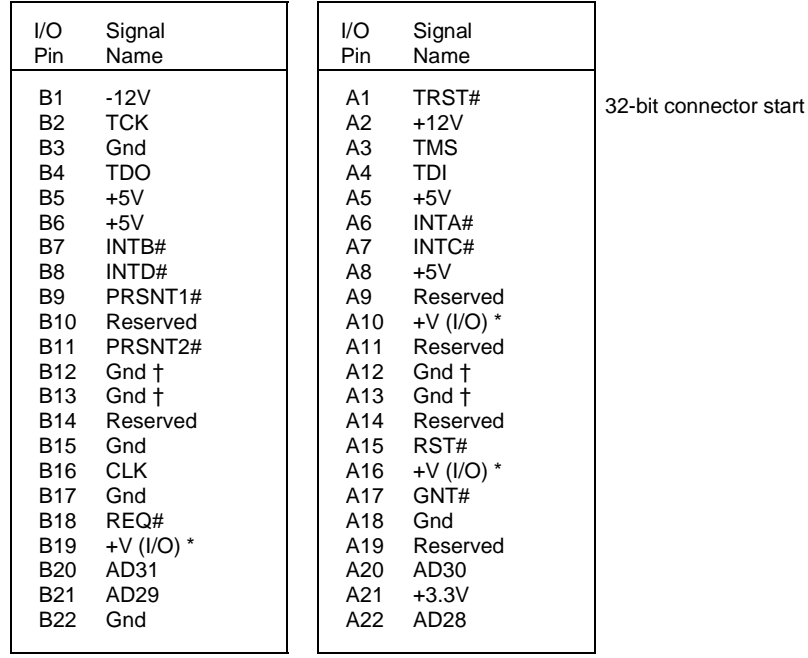
# **PCI LOCAL BUS PIN ASSIGNMENTS (continued)**

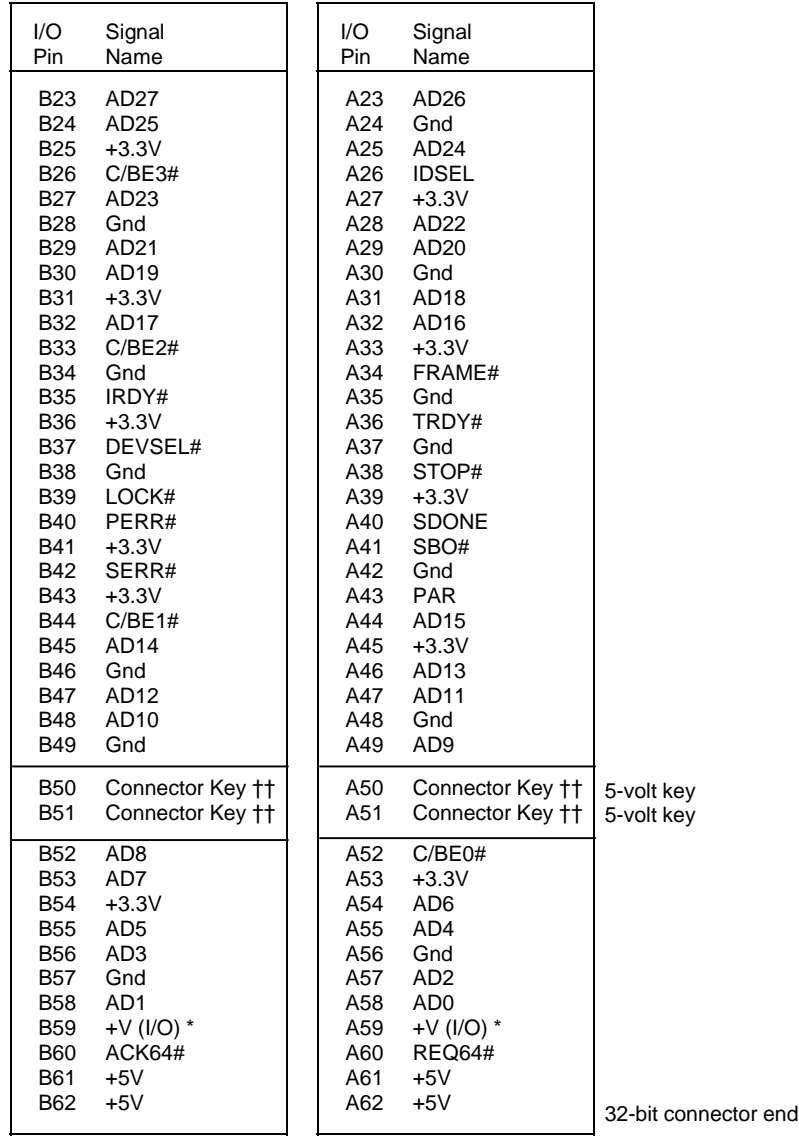

# **PCI LOCAL BUS PIN ASSIGNMENTS (continued)**

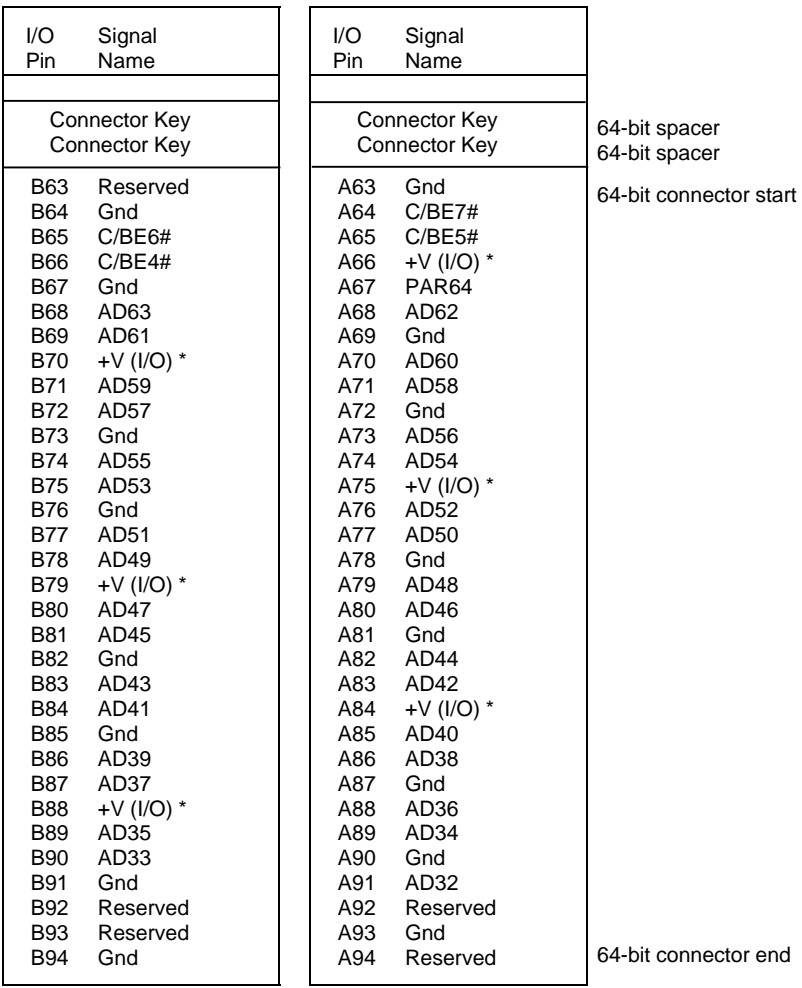

# **PCI LOCAL BUS SIGNAL DESCRIPTIONS**

The PCI Local Bus signals are described below and may be categorized into the following functional groups:

- System Pins
- Address and Data Pins
- Interface Control Pins
- Arbitration Pins (Bus Masters Only)
- Error Reporting Pins
- Interrupt Pins (Optional)
- Cache Support Pins (Optional)
- 64-Bit Bus Extension Pins (Optional)
- JTAG/Boundary Scan Pins (Optional)

A # symbol at the end of a signal name indicates that the active state occurs when the signal is at a low voltage. When the # symbol is absent, the signal is active at a high voltage.

The following are descriptions of the PCI Local Bus signals.

### **ACK64# (optional)**

Acknowledge 64-bit Transfer, when actively driven by the device that has positively decoded its address as the target of the current access, indicates the target is willing to transfer data using 64 bits. ACK64# has the same timing as DEVSEL#.

### **AD[31::00]**

Address and Data are multiplexed on the same PCI pins. A bus transaction consists of an address phase followed by one or more data phases. During the address phase, AD[31::00] contain a physical address (32 bits). During data phases, AD[07::00] contain the least significant byte (lsb) and AD[31::24] contain the most signficant byte (msb).

### **AD[63::32] (optional)**

Address and Data are multiplexed on the same pins and provide 32 additional bits. During an address phase (when using the DAC command and when REQ64# is asserted), the upper 32 bits of a 64-bit address are transferred; otherwise, these bits are reserved but are stable and indeterminate. During a data phase, an additional 32 bits of data are transferred when REQ64# and ACK64# are both asserted.

### **C/BE[3::0]#**

Bus Command and Byte Enables are multiplexed on the same PCI pins. During the address phase of a transaction, these pins define the bus command; during the data phase they are used as byte enables. The byte enables are valid for the entire data phase and determine which byte lanes carry meaningful data. C/BE0# applies to byte 0 (lsb) and C/BE3# applies to byte 3 (msb).

### **C/BE[7::4]# (optional)**

Bus Command and Byte Enables are multiplexed on the same pins. During an address phase (when using the DAC command and when REQ64# is asserted), the actual bus command is transferred on C/BE[7::4]#; otherwise, these bits are reserved and indeterminate. During a data phase, C/BE[7::4]# are byte enables indicating which byte lanes carry meaningful data when REQ64# and ACK64# are both asserted. C/BE4# applies to byte 4 and C/BE7# applies to byte 7.

### **CLK**

Clock provides timing for all transactions on PCI and is an input to every PCI device.

### **DEVSEL#**

Device Select, when actively driven, indicates that the driving device has decoded its address as the target of the current access. As an input, DEVSEL# indicates whether any device on the bus has been selected.

#### **FRAME#**

Cycle Frame is an interface control pin which is driven by the current master to indicate the beginning and duration of an access. When FRAME# is asserted, data transfers continue; when it is deasserted, the transaction is in the final data phase.

#### **GNT#**

Grant indicates to the agent that access to the bus has been granted. This is a point to point signal. Every master has its own GNT#.

### **IDSEL**

Initialization Device Select is used as a chip select during configuration read and write transactions.

#### **INTA#, INTB#, INTC#, INTD# (optional)**

Interrupts on PCI are optional and defined as "level sensitive," asserted low (negative true), using open drain output drivers. PCI defines one interrupt for

a single function and up to four interrupt lines for a multi-function device or connector.

Interrupt A is used to request an interrupt. For a single function device, only INTA# may be used, while the other three interrupt lines have no meaning.

Interrupt B, Interrupt C and Interrupt D are used to request additional interrupts and only have meaning on a multi-function device.

#### **IRDY#**

Initiator Ready indicates the initiating agent's (bus master's) ability to complete the current data phase of the transaction. IRDY# is used in conjunction with TRDY#. During a write, IRDY# indicates that valid data is present on AD[31::0]. During a read, it indicates that the master is prepared to accept data.

#### **LOCK#**

Lock indicates an operation that may require multiple transactions to complete. When LOCK# is asserted, non-exclusive transactions may proceed to an address that is not currently locked.

### **PAR**

Parity is even parity across AD[31::00] and C/BE[3::0]#. Parity generation is required by all PCI agents. The master drives PAR for address and write data phases; the target drives PAR for read data phases.

#### **PAR64 (optional)**

Parity Upper DWORD is the even parity bit that protects AD[63::32] and C/BE[7::4]#. The master drives PAR64 for address and write data phases; the target drives PAR64 for read data phases.

#### **PERR#**

Parity Error is for the reporting of data parity errors during all PCI transactions except a Special Cycle. There are no special conditions when a data parity error may be lost or when reporting of an error may be delayed.

#### **PRSNT1# and PRSNT2#**

PRSNT1# and PRSNT2# are related to the connector only, not to other PCI components. They are used for two purposes: indicating that a board is physically present in the slot and providing information about the total power requirements of the board.

#### **REQ#**

Request indicates to the arbiter that this agent desires use of the bus. This is a point to point signal. Every master has its own REQ#.

### **REQ64# (optional)**

Request 64-bit Transfer, when actively driven by the current bus master, indicates it desires to transfer data using 64 bits. REQ64# has the same timing as FRAME#. REQ64# has meaning at the end of reset.

#### **RST#**

Reset is used to bring PCI-specific registers, sequencers and signals to a consistent state.

### **SBO# (optional)**

Snoop Backoff is an optional cache support pin which indicates a hit to a modified line when asserted. When SBO# is deasserted and SDONE is asserted, it indicates a "clean" snoop result.

#### **SDONE (optional)**

Snoop Done is an optional cache support pin which indicates the status of the snoop for the current access. When deasserted, it indicates the result of the snoop is still pending. When asserted, it indicates the snoop is complete.

#### **SERR#**

System Error is for reporting address parity errors, data parity errors on the Special Cycle command, or any other system error where the result will be catastrophic. If an agent does not want a non-maskable interrupt (NMI) to be generated, a different reporting mechanism is required.

#### **STOP#**

Stop indicates that the current target is requesting the master to stop the current transaction.

#### **TCK (optional)**

Test Clock is used to clock state information and test data into and out of the device during operation of the TAP (Test Access Port).

#### **TDI (optional)**

Test Data Input is used to serially shift test data and test instructions into the device during TAP (Test Access Port) operation.

#### **TDO (optional)**

Test Data Output is used to serially shift test data and test instructions out of the device during TAP (Test Access Port) operation.

#### **TMS (optional)**

Test Mode Select is used to control the state of the TAP (Test Access Port) controller in the device.

### **TRDY#**

Target Ready indicates the target agent's (selected device's) ability to complete the current data phase of the transaction. TRDY# is used in conjunction with IRDY#. During a read, TRDY# indicates that valid data is present on AD[31::00]. During a write, it indicates that the target is prepared to accept data.

### **TRST# (optional)**

Test Reset provides an asynchronous initialization of the TAP controller. This signal is optional in the IEEE Standard Test Access Port and Boundary Scan Architecture.

*This page intentionally left blank.*

## **BIOS OPERATION**

Sections 3 through 7 of this manual describe the operation of the AMI WinBIOS and WinBIOS Setup. Refer to *Running WinBIOS Setup* later in this section for standard Setup screens, options and defaults.

When the system is powered on, WinBIOS performs the Power-On Self Test (POST) routines. These routines are divided into two phases:

- 1) **System Test and Initialization**. Test and initialize system boards for normal operations.
- 2) **System Configuration Verification**. Compare defined configuration with hardware actually installed.

If an error is encountered during the diagnostic tests, the error is reported in one of two different ways. If the error occurs before the display device is initialized, a series of beeps is transmitted. If the error occurs after the display device is initialized, the error message is displayed on the screen. See *BIOS Errors* later in this section for more information on error handling.

The following are the Power-On Self Tests (POST's) which are performed when the system is powered on:

- Processor Register Test
- ROM BIOS Checksum Check
- Keyboard Controller Test
- CMOS Shutdown Register Test
- Channel 2, 1, 0 Timer Test
- Memory Refresh Test
- Base 64KB RAM Test
- CMOS Battery, Options Set, Checksum Check
- Display Type Verification

l,

l,

- Entering Protected Mode
- Address Line Test and Memory Size Finding
- Conventional and Extended Memory Test
- DMA Controller Test
- Keyboard Test
- System Configuration Verification and Setup

**NOTE**: When you perform a warm boot by pressing **<Ctrl><Alt><Del>**, all memory tests are bypassed.

WinBIOS checks all system and cache memory and reports them on both the initial WinBIOS screen and the WinBIOS System Configuration screen which appears after POST is completed. WinBIOS attempts to initialize the peripheral devices by verifying the validity of the system setup information stored in the system CMOS RAM. (See the *Running WinBIOS Setup* section of this manual.) If WinBIOS detects a fault, the screen displays the error condition(s) which has/have been detected. If no errors are detected, WinBIOS attempts to load the system from any bootable device, such as a floppy disk or hard disk.

Normally, the only POST routine visible on the screen is the memory test. The following screen displays when the system is powered on:

```
AMIBIOS (C)1994 American Megatrends Inc.
INDUSTRIAL COMPUTER SOURCE
XXXXXX
Hit DEL if you want to run SETUP
```
# **Initial Power-On Screen**

You have two options:

• Press **<Del>** to access the WinBIOS Setup program.

This option allows you to change various system parameters such as date and time, disk drives, etc. The *Running WinBIOS Setup* section of this manual describes the options available.

You may be requested to enter a password before gaining access to the WinBIOS Setup program. (See *Password Entry* later in this section.)

If you enter the correct password or no password is required, the WinBIOS Setup Main Menu displays. (See *Running WinBIOS Setup* later in this section.)

• Allow the bootup process to continue without invoking the WinBIOS Setup program.

In this case, after WinBIOS loads the system, you may be requested to enter a password. (See *Password Entry* later in this section.)

Once the POST routines complete successfully, a screen displays showing the current configuration of your system, including processor type, base and extended memory amounts, floppy and hard drive types, display type and peripheral ports.

In systems with more than 1MB, WinBIOS reports 384KB less RAM than it finds, because it accounts for the address space between 640K and 1024K which is unavailable to DOS. This space is used for video RAM, video BIOS, system BIOS and adapter ROM's.

# **Password Entry**

The system may be configured so that the user is required to enter a password each time the system boots or whenever an attempt is made to enter WinBIOS Setup. The password function may also be disabled so that the password prompt does not appear under any circumstances.

The Password Checking option in the Advanced Setup program allows you to specify when the password prompt displays: **Always** or only when **Setup** is attempted. The password may be changed using the Password icon in the Security window of the WinBIOS Setup Main Menu. If the password is null, the password prompt does not display at any time. A more detailed description of the password setup function may be found under SECURITY in the *Running WinBIOS Setup* section of this manual.

When password checking is enabled, the following password prompt displays:

 **Enter CURRENT Password:**

Type the password and press **<Enter>**.

**NOTE**: The null password is the system default and is in effect if a password has not been assigned or if the CMOS is corrupted. In this case, the password prompt does not display. To set up a password, you may use the Password icon in the Security window of the WinBIOS Setup Main Menu. (See the *Running WinBIOS Setup* section of this manual.)

If an incorrect password is entered, the following screen displays:

```
 Enter CURRENT Password: X
 Enter CURRENT Password:
```
 $\overline{a}$ 

You may try again to enter the correct password. If you enter the password incorrectly *three* times, the system responds in one of two different ways, depending on the value specified in the Password Checking option on the Advanced Setup screen:

- 1) If the Password Checking option is set to **Setup**, the system does not let you enter Setup, but does continue the booting process. You must reboot the system manually to retry entering the password.
- 2) If the Password Checking option is set to **Always**, the system locks and you must reboot. After rebooting, you will be requested to enter the password.

Once the password has been entered correctly, you are allowed to continue.

## **BIOS Errors**

If an error is encountered during the diagnostic checks performed when the system is powered on, the error is reported in one of two different ways:

- 1) If the error occurs before the display device is initialized, a series of beeps is transmitted.
- 2) If the error occurs after the display device is initialized, the screen displays the error message. In the case of a non-fatal error, a prompt to press the  $\langle F1 \rangle$  key may also appear on the screen.

Explanations of the beep codes and BIOS error messages may be found in *Appendix A - BIOS Messages*.

As the POST routines are performed, test codes are presented on Port 80H. These codes may be helpful as a diagnostic tool and are listed in *Appendix A - BIOS Messages*.

l

l,

If certain non-fatal error conditions occur, you will be requested to run the WinBIOS Setup utility. The error messages are followed by this screen:

```
AMIBIOS (C)1994 American Megatrends Inc.
INDUSTRIAL COMPUTER SOURCE
XXXXXX
RUN SETUP UTILITY
Press F1 to RESUME
```
**NOTE**: Pausing the system after a non-fatal error may be bypassed by disabling the "Wait for "F1" If Any Error" option in the Advanced Setup program. See the *Advanced Setup* section of this manual.

Press **<F1>**. You may be requested to enter a password before gaining access to the WinBIOS Setup program. (See *Password Entry* earlier in this section.)

If you enter the correct password or no password is required, the WinBIOS Setup Main Menu displays.

# **RUNNING WINBIOS SETUP**

WinBIOS Setup keeps a record of the system parameters, such as date and time, disk drives, and numeric coprocessors. The Setup parameters reside in the Read Only Memory Basic Input/Output System (ROM BIOS) so that they are available each time the system is turned on. WinBIOS Setup stores the information in the complementary metal oxide semiconductor (CMOS) memory. When the system is turned off, a backup battery retains system parameters in the CMOS memory.

Each time the system is powered on, it is configured with these values, unless the CMOS has been corrupted or is faulty. The WinBIOS Setup program is resident in the ROM BIOS (Read Only Memory Basic Input/Output System) so that it is available each time the computer is turned on. If, for some reason, the CMOS becomes corrupted, the system is configured with the default values stored in this ROM file.

As soon as the system is turned on, the power-on diagnostic routines check memory, attempt to prepare peripheral devices for action, and offer you the option of pressing <Del> to run WinBIOS Setup.

If certain non-fatal errors occur during the Power-On Self Test (POST) routines which are run when the system is turned on, you may be prompted to run WinBIOS Setup by pressing <F1>.

When selecting a certain setting for one WinBIOS Setup option determines the available selections for one or more other WinBIOS Setup options, WinBIOS does not permit you to use these settings unless the setting for the first option is changed. For example, the Serial Port1 and Serial Port2 options in Peripheral Setup can be set to 2F8H, 3F8H, 2E8H or 3E8H. If 2F8H is selected for Serial Port1, WinBIOS disables 2F8H as an option for Serial Port2. Invalid options are grayed on the WinBIOS Setup screen and cannot be selected.

### **WINBIOS SETUP MENU**

When you press <**F1**> in response to an error message received during the POST routines or when you press the **<Del>** key to enter the WinBIOS Setup Program, the following screen displays:

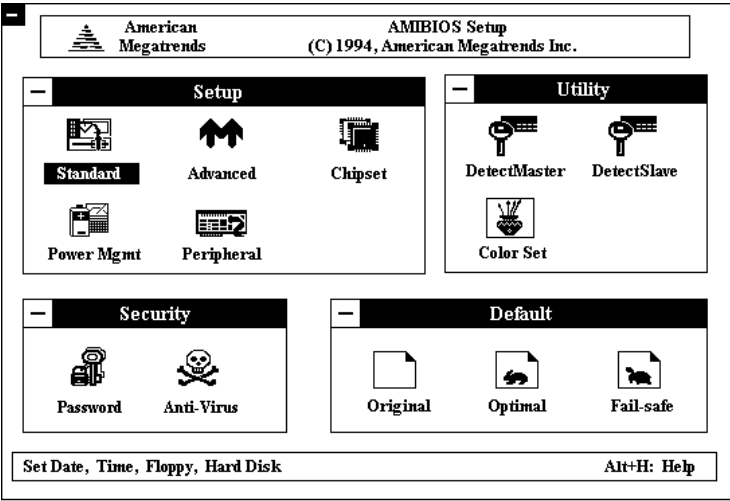

**WinBIOS Setup Main Menu**

The WinBIOS Setup Main Menu is organized into four windows, each of which contains several icons.

You may select an option in one of two ways:

- Use the mouse to double-click on the appropriate icon.
- Use the **<Tab>** key to move to the next window. Use the **<Right Arrow>** and **<Left Arrow>** keys to move to the desired option within the window and then press **<Enter>**.

The four windows on the WinBIOS Setup Main Menu screen are:

## 1) **SETUP Window**

The functions in the Setup window permit you to set system configuration options such as date and time, floppy drive type, hard disk type and many advanced features.

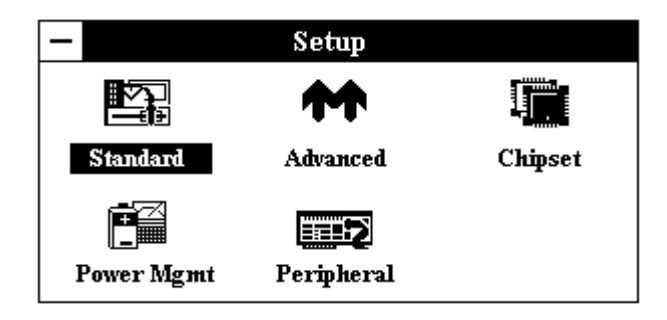

Four options are available:

- Select the **Standard** icon to make changes to Standard Setup. The Setup program is described in the *Standard Setup* section of this manual. The following options may be changed:
	- Date/Time
	- Floppy A Type
	- Floppy B Type
	- Master Disk Type
	- Slave Disk Type
- Select the **Advanced** icon to make changes to Advanced Setup. The Setup program is described in the *Advanced Setup* section of this manual. The following options may be changed:
	- System Keyboard
	- Primary Display
	- Above 1MB Memory Test
- Memory Test Tick Sound
- Hit "DEL" Message Display
- Wait for "F1" If Any Error
- System Boot Up Num Lock
- Floppy Drive Seek at Boot
- Floppy Drive Swapping
- System Boot Up Sequence
- Password Checking
- Cache Memory
- Adapter Shadow Cacheable
- System BIOS Shadow Cacheable
- ISA Video ROM Shadow
- ISA Adapter ROM Shadow
- IDE Block Mode
- Primary Master LBA Mode
- Primary Slave LBA Mode
- Secondary Ctrl Drives Present
- Secondary Master LBA Mode
- Secondary Slave LBA Mode
- Select the **Chipset** icon to make changes to the Chipset Setup. The Setup program is described in the *Advanced Setup* section of this manual. The following options may be changed:
	- ISA VGA Frame Buffer Size
	- ISA VGA Frame Buf. Base Addr
	- PCI VGA Palette Snooping
	- PCI VGA Buffering
- On Board PCI SCSI
- Boot to PnP Operating System
- OS2 Above 64MB Memory Support
- IRQ5, IRQ9, IRQ10, IRQ11 and IRQ15 Available to
- Select the **Power Mgmt** icon to make changes to Power Management Setup. The Setup program is described in the *Power Management Setup* section of this manual. The following options may be changed:
	- Advanced Power Management
	- IDE Drive Power Down
	- VESA Video Power Down
	- Timeout Value
	- IRQ Break Events
- Select the **Peripheral** icon to make changes to the Peripheral Setup. The Setup program is described in the *Peripheral Setup* section of this manual. The following options may be changed:
	- Programming Mode
	- OnBoard FDC
	- OnBoard IDE
	- Serial Port1
	- Serial Port2
	- Parallel Port
	- Parallel Port Mode

## 2) **UTILITY Window**

The functions in the Utility window permit you to perform system functions and are described later in this section.

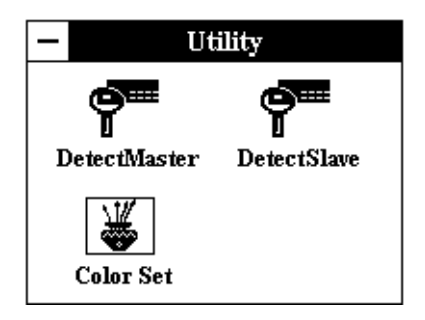

Three options are available:

- Select the **DetectMaster** icon if the Master Disk (Hard Disk C) is an IDE drive. The hard disk parameters will be detected automatically.
- Select the **DetectSlave** icon if the Slave Disk (Hard Disk D) is an IDE drive. The hard disk parameters will be detected automatically.
- Select the **Color Set** icon to set up WinBIOS Setup screen colors, if you have a color monitor.

### 3) **SECURITY Window**

The functions in the Security window control WinBIOS security functions and are described later in this section.

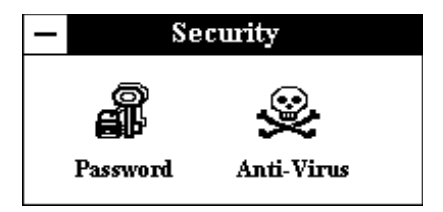

Two options are available:

- Select the **Password** icon to change the password required for access to the system or to the WinBIOS Setup programs.
- Select the **Anti-Virus** icon to request WinBIOS to issue a warning when any program or virus issues a Disk Format command or attempts to write to the boot sector of the hard disk drive.

## 4) **DEFAULT Window**

The options in the Default window permit you to select a group of default settings for all WinBIOS Setup options. These options are described later in this section.

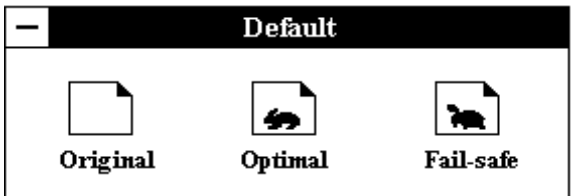

Three options are available:

- Select the **Original** icon to return to the system configuration values present in WinBIOS Setup when you first began the current Setup session.
- Select the **Optimal** icon to provide the best performance characteristics.
- Select the **Fail-safe** icon when you cannot boot your computer successfully. The fail-safe settings are more likely to configure a workable computer, but they do not provide optimal performance.

# **SAVING AND EXITING**

When you have made all desired changes to the Setup, Utility, Security and Default options, press **<Esc>** to exit WinBIOS Setup. You may save the changes you have just made or you may exit from Setup without saving your changes.

The following screen displays:

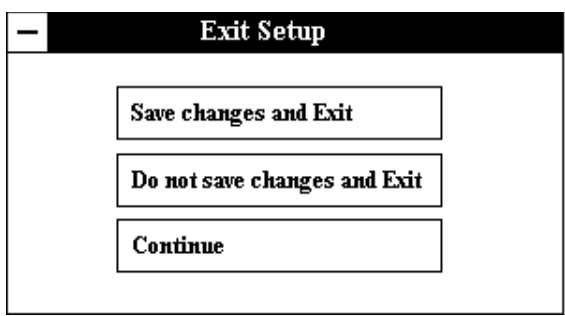

Three options are available:

- Select **Save changes and Exit** to store your changes in the CMOS. The CMOS checksum is calculated and written to the CMOS. Control is then passed back to WinBIOS and the booting process continues, using the new CMOS values.
- Select **Do not save changes and Exit** to pass control back to WinBIOS *without* writing any changes to the CMOS. WinBIOS continues with the booting process.
- Select **Continue** to return to the WinBIOS Setup Main Menu if you want to continue making changes to other Setup options.

## **UTILITY FUNCTIONS**

### **DetectMaster/DetectSlave**

The **DetectMaster** and **DetectSlave** options allow you to have WinBIOS automatically detect the type of hard disk drive(s) in your system. The automatic detection functions only if you have IDE drives. The parameters are reported to the appropriate screen in WinBIOS Standard Setup (Master Disk or Slave Disk), so the hard drive can easily be configured.

If you select the **DetectMaster** or the **DetectSlave** icon from the Utility window of the WinBIOS Setup Main Menu, the following window displays:

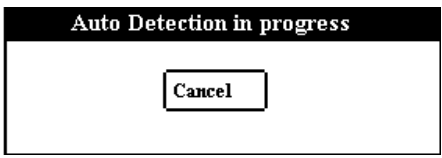

WinBIOS searches for the hard disk, and if it can access the drive it reads the disk parameters. It then searches the WinBIOS drive table for matching parameters to determine the disk type and displays both the type and parameters on the screen. If no matching parameters are found in the table, WinBIOS specifies the type as "USER" and fills in the parameter values it found on the drive. If it cannot access the drive or if it is not an IDE drive, WinBIOS times out and specifies that the disk drive is "Not Detected."

The screen displays the parameters for the disk drive and asks if you accept the values:

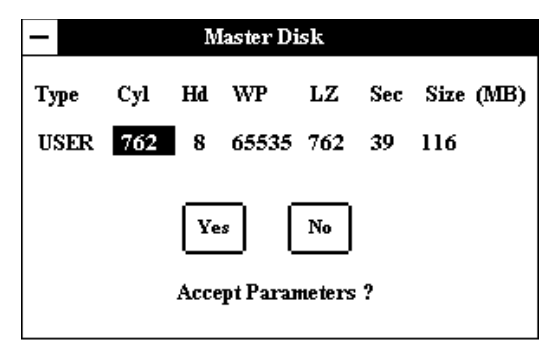

l

l

**NOTE**: The auto detect feature displays disk parameter values as established by the drive manufacturer. If the drive has been formatted using any other values, accepting the auto detect values will cause erratic behavior. You must either reformat the drive to meet the manufacturer's specifications or use Standard Setup to enter parameters which match the current format of the drive.

You have two options for each disk drive:

- Select **No** if you do not want to accept the hard disk type and its associated parameters or if it is "Not Detected." You may use Standard Setup to set up the correct parameters for the drive.
- Select Yes to accept the hard disk type and its associated parameters. The disk type values will be displayed when you select either the **Master Disk** or **Slave Disk** option in Standard Setup.

### **Color Set**

This option allows you to set up the WinBIOS screen colors if you have a color monitor.

If you select the **Color Set** icon from the Utility window of the WinBIOS Setup Main Menu, the following window displays:

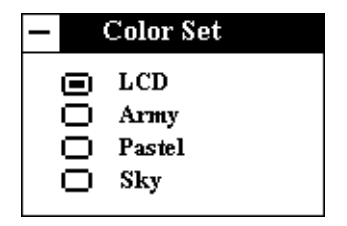

Use the mouse or keyboard arrow keys to make your selection.

## **SECURITY FUNCTIONS**

### **Password**

WinBIOS Setup has an optional password feature which can be configured so that a password must be entered each time the system boots or just when a user attempts to enter WinBIOS Setup. (See the *Advanced Setup* section of this manual for information on how to enable the Password Checking option.)

If password checking is enabled, the **Password** option in the Security window of the WinBIOS Setup Main Menu allows you to change the current password or to disable the password prompt by entering a null password. If you select the **Password** icon, the following window displays:

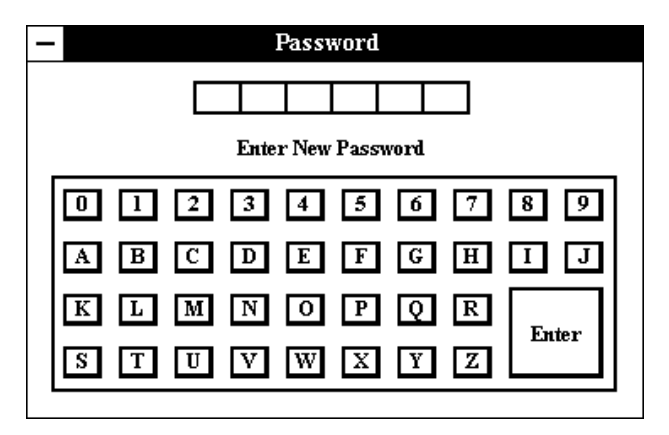

The window above displays the message "Enter New Password." This is the message you will see before you have established a new password, or if the last password entered was the null password.

The message shown in the Password window changes depending on where you are in the password procedure.

**NOTE**: The null password is the system default and will be in effect if a password has not been assigned or if the CMOS has been corrupted. In this case, the "Enter CURRENT Password" prompt is bypassed when you boot the system, and you must establish a new password.

 $\overline{a}$ 

 $\overline{a}$ 

The password cannot exceed six (6) characters in length. The screen does not display the characters as you enter them.

You may enter the password in one of two ways:

- Use the mouse to click on each letter in the password on the screen keypad and then click on **Enter**.
- Type the password and press the **<Enter>** key.

If a password has already been established, the Password window displays the following message when you select the Password icon:

### **Enter Current Password**

Use the mouse or type in your current password.

If you enter the incorrect password, the following message displays:

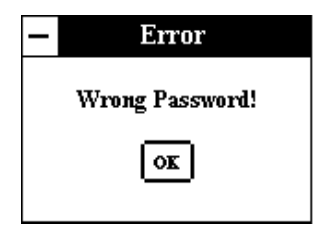

When you select OK, you return to the WinBIOS Setup Main Menu. You must reselect the **Password** icon to try again.

After the current password has been correctly entered or if no password has been established previously, the Password window displays the message:

### **Enter New Password**

After you have entered the new password, the following message displays in the Password window:

# **Confirm New Password**

Re-key the new password as above.

If the password confirmation is miskeyed, WinBIOS Setup reissues the "Enter New Password" prompt and you must restart the procedure.

If the password confirmation is entered correctly, the following screen displays:

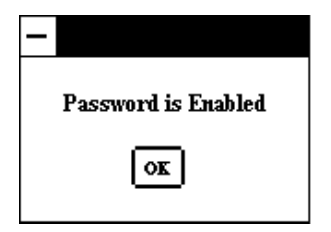

To *disable* password checking so that the password prompt does not appear under any circumstances, you may create a null password by selecting **<Enter>** without typing in a new password. You will be asked to confirm the password. Select **<Enter>** again and the following message displays:

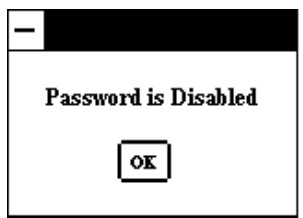

Press **<Esc>** or **<Enter>** to return to the WinBIOS Setup Main Menu screen. If you save the changes when you exit WinBIOS Setup, the password is stored in CMOS RAM. The next time the system boots, you are prompted for the password if the password function is present and is enabled. (See *Advanced Setup* later in this manual for an explanation of how to enable password checking.)

**NOTE**: Be sure to keep a record of the new password each time it is changed. If you forget it, use the Password Clear jumper to reset it to the default (null password). See the *Specifications* section of this manual for details.

 $\overline{a}$ 

 $\overline{a}$ 

## **Anti-Virus**

This option allows you to request WinBIOS to issue a warning when any program or virus issues a Disk Format command or attempts to write to the boot sector of the hard disk drive.

If you select the **Anti-Virus** icon from the Security window of the WinBIOS Setup Main Menu, the following window displays:

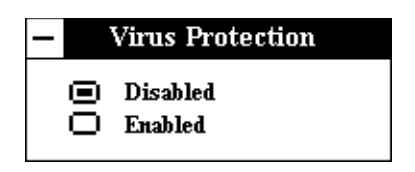

If the **Anti-Virus** option is set to **Enabled**, the following message displays when a write is attempted to the boot sector.

### **Boot Sector Write!!! Possible VIRUS: Continue (Y/N)?**

Select **Y** or **N** as appropriate. You may have to select **N** several times to prevent the boot sector write.

The following message displays if any attempt is made to format any cylinder, head or sector of any hard disk drive via the BIOS INT 13 Hard Disk Drive Service:

### **Format!!! Possible VIRUS: Continue (Y/N)?**

Select **Y** or **N** as appropriate. If you select **Y** to continue, formatting proceeds normally. If you do not want to continue formatting, you may have to select **N** several times, depending on how many retries are performed by the upper-level software. For example, DOS does at least five retries before the Format utility is actually terminated.

**NOTE**: You should *not* enable anti-virus protection when formatting a hard drive.

l

l

The DOS hard disk Format utility does not use INT 13H function AH=05H to format the hard disk. It only verifies the hard disk using the INT 13H Verify function (AH=04H). The virus warning message is not displayed during DOS hard disk drive formatting.

## **DEFAULT SETTINGS**

Each WinBIOS Setup option has two default settings (Optimal and Fail-safe). These settings can be applied to all WinBIOS Setup options when you select the appropriate **Default** option.

The following shows the Default window of the WinBIOS Setup Main Menu:

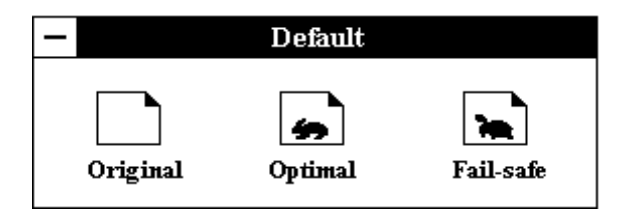

The icons available in this window allow you to select a group of settings for all WinBIOS Setup options. You can use these icons to quickly set system configuration parameters, or you can select a group of settings which have a better chance of working when the system is having configuration-related problems.

Three options are available:

Select the **Original** icon to return to the system configuration values present in WinBIOS Setup when you first began the current Setup session.

The following screen displays:

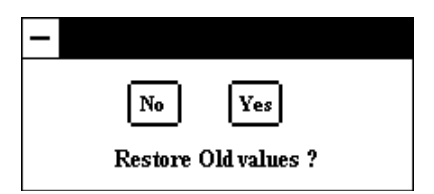

- Select **No** to leave the current values in effect.
- Select Yes to restore the values which were present when you first began Setup.
- Select the **Optimal** icon to load the Optimal default settings. These settings are best-case values which should provide the best performance characteristics. If CMOS RAM is corrupted, the Optimal settings are loaded automatically.

The following screen displays:

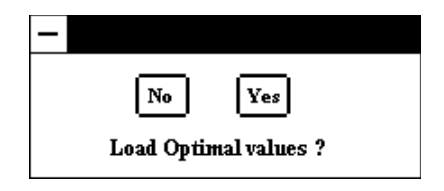

- Select **No** to leave the current values in effect.
- Select Yes to load the Optimal default settings.
- Select the **Fail-safe** icon when you cannot boot your computer successfully. The Fail-safe settings are more likely to configure a workable computer. They do not provide optimal performance, but are the most stable settings. You may use this option as a diagnostic aid if your system is behaving erratically. Select the Fail-safe settings and then try to diagnose the problem after the computer boots.

The following screen displays:

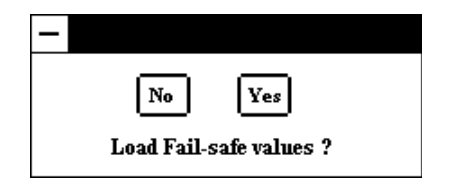

- Select **No** to leave the current values in effect.
- Select Yes to load the Fail-safe settings.

# **KEY CONVENTIONS**

Navigation and selection in WinBIOS may be done using the keyboard, a mouse or a combination of both.

Listed below is an explanation of the keys you may use for navigation and selection in the WinBIOS Setup program:

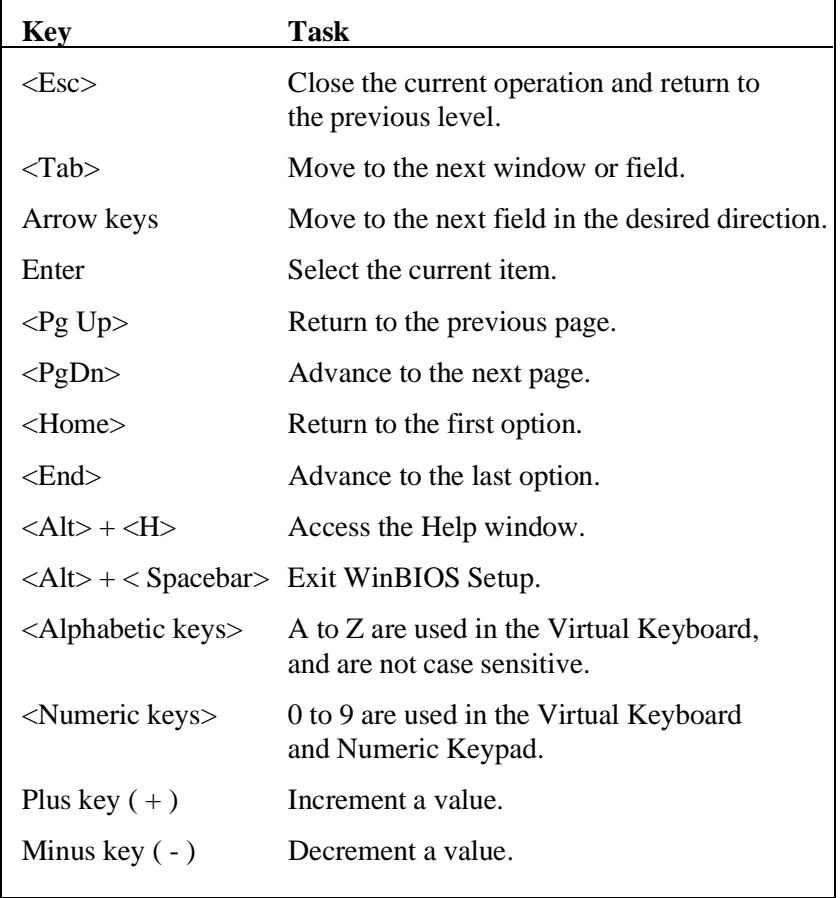

# **MOUSE CONVENTIONS**

WinBIOS Setup can be accessed using a mouse. The following types of mouse devices are supported:

- PS/2-type mouse
- Bus mouse which uses IRQ3, IRQ4 or IRQ5 (IRQ2 is not supported)
- Microsoft-compatible mouse (the M, V, W Series using the M and M+ protocols)
- Logitech C-series-compatible mouse using the MM protocol

Listed below are the mouse click functions:

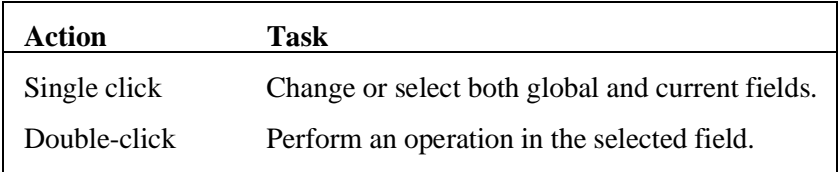

## **STANDARD SETUP**

When you select the **Standard** icon from the WinBIOS Setup Main Menu, the Standard Setup window displays:

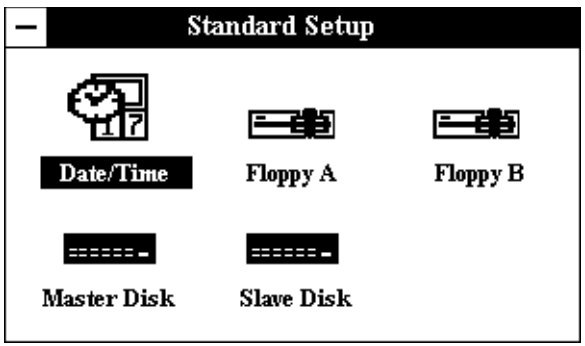

# **Standard Setup Window**

The Standard Setup window allows you to select options to change the date and time, the floppy drive type(s) and the hard disk type(s). These options are described below.

You may select an option in one of two ways:

- Use the mouse to double-click on the appropriate icon.
- Use the **<Right Arrow>** and **<Left Arrow>** keys to move to the option and then press **<Enter>**.

# **STANDARD SETUP OPTIONS**

Once values have been defined for the various Standard Setup options, they display each time Standard Setup is run.

## **Date/Time**

When you select the **Date/Time** icon from the Standard Setup window, the current values for the date, day and time display:

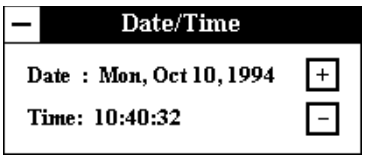

There are three fields for entering the date and three fields for entering the time. Use the mouse or the left and right arrow keys to move from one field to another. To change the values in each field, use the mouse to click on the plus and minus keys on the screen or use the plus and minus keys on the keyboard. When you change the month, date or year field, the day of the week changes automatically to reflect the new date.

# **Floppy A/Floppy B**

When you select either the **Floppy A** or **Floppy B** icon from the Standard Setup window, the following window displays:

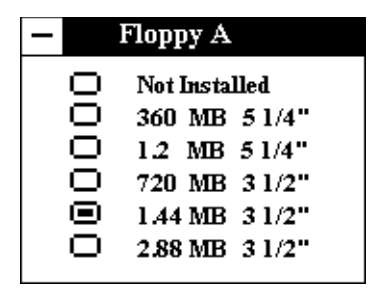

The **Not Installed** option can be used for diskless work stations.

## **Master Disk/Slave Disk**

When you select either the **Master Disk** or **Slave Disk** icon from the Standard Setup window, a list of hard disk types displays.

Scroll through the list to locate the correct type of disk drive in your computer.

As you scroll through the disk types, the drive Type displays, along with values for cylinders, heads, write precompensation, landing zone, sectors and size. Available drive types are listed at the end of this section. If the parameters supplied by the manufacturer of your disk drive do not match any of these preprogrammed drive types, you may select the **USER** drive type to enter the parameters manually as described below.

**Not Installed** is available for use as an option. This option can be used for diskless work stations.

**NOTE**: If the hard disk is an IDE drive, you may use the **DetectMaster** or **DetectSlave** option in the Utility window of the WinBIOS Setup Main Menu to automatically configure the hard disk type. This allows WinBIOS to detect the IDE drive parameters and report them on the Master Disk and Slave Disk screens. The **DetectMaster** and **DetectSlave** options are described in the *Running WinBIOS Setup* section of this manual.

### *User-Defined Drive Types*

 $\overline{a}$ 

 $\overline{a}$ 

If the parameters supplied by the manufacturer of your disk drive do not match any of the preprogrammed drive types in the drive type table, you may enter the parameters manually.

Scroll to the end of the drive type list, select the **USER** option and press the **<Enter>** key.

The following window displays:

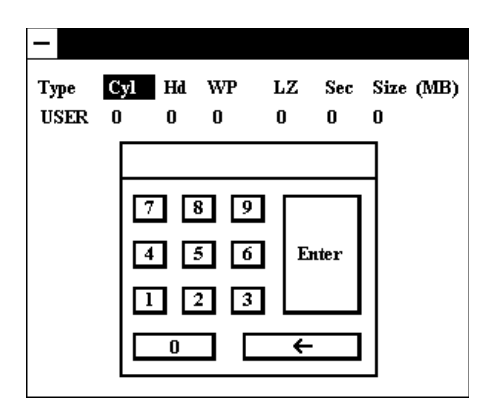

You can manually enter the Cyl, Hd, WP, LZ and Sec parameters. The Size parameter is automatically calculated and displayed by the system based on the other parameters entered.

Once you have placed the cursor in a field by using either the mouse or the right and left arrow keys, you may enter the value in one of two ways:

- Use the mouse to click on each number on the screen keypad and then click on **Enter**.
- Type the parameter value and press the **<Enter>** key.

The numbers entered display above the line on the screen keypad. If an invalid value is entered, an "**E**" appears to the left of the number entered. The backspace key on the screen keypad (or on the keyboard) removes the last character entered.

The parameters for **USER** under Master Disk and Slave Disk may be different, which effectively allows two different user-definable hard disk types.

The following explains the drive parameters which you must enter for a drive type which is not in the list:

**Type** is the numeric designation for a drive with certain identification parameters.
**Cylinders (Cyl)** is the number of disk cylinders found in the specified drive type.

**Heads (Hd)** is the number of disk heads found in the specified drive type.

**Write Precompensation (WP)** is the read delay circuitry which takes into account the timing differences between the inner and outer edges of the surface of the disk. The size of the sector gets progressively smaller as the track diameter diminishes. Yet each sector must still hold 512 bytes. Write precompensation circuitry on the hard disk compensates for the physical difference in sector size by boosting the write current for sectors on inner tracks. This parameter designates the track (cylinder) number where write precompensation begins.

**Landing Zone (LZ)** is the disk cylinder where the head lands. This number determines the cylinder location where the heads will normally park when the system is shut down.

**Sectors (Sec)** designates the number of disk sectors per track.

**Size** is the formatted capacity of the drive (in megabytes) based on the following formula:

# of heads  $x \neq 0$  cylinders  $x \neq 0$  sects/cyln  $x \leq 12$  bytes/sect

#### **Saving and Exiting**

When you have made all desired changes to Standard Setup, press **<Esc>** to return to the WinBIOS Setup Main Menu screen.

You may make changes to other Setup, Utility, Security or Default options or press **<Esc>** to exit WinBIOS Setup. You may save the changes you have just made or you may exit from Setup without saving your changes.

#### **FIXED DRIVE TYPES**

Default fixed drive types defined in WinBIOS are as follows:

- $Cyl = Cylinders per drive$   $LZ = Landing zone$ <br>  $Hd = Heads per drive$   $Sec = Nbr$  of sectors
	-
- $(0 = \text{all}, 65535 = \text{none})$
- 
- $He$  = Nbr of sectors per cylinder
- $WP = Write precompensation$  Size = Total storage size (Megabytes)

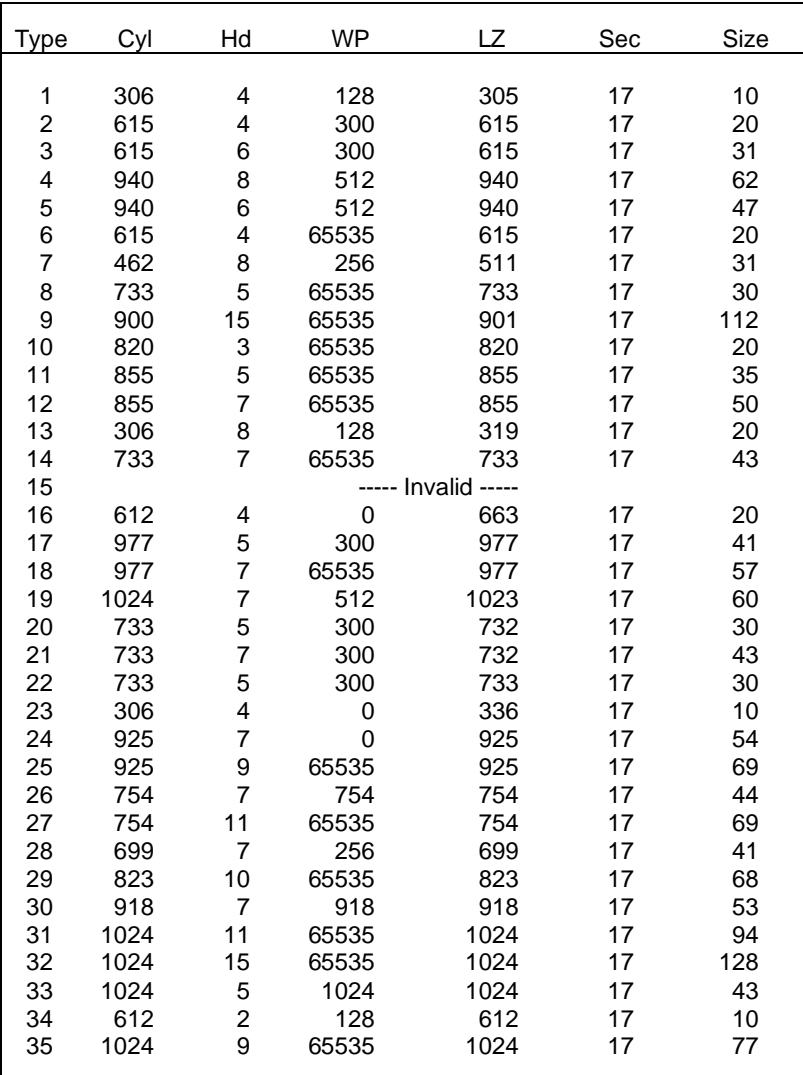

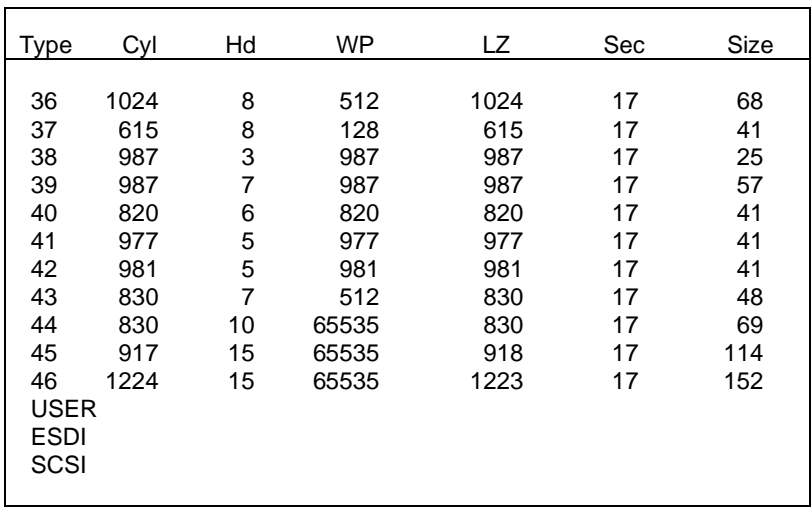

## **FIXED DRIVE TYPES (continued)**

## **USING A WORKSHEET FOR SETUP**

Copy this worksheet to record the values needed for the initial WinBIOS Standard Setup program. Keep a copy in case of backup battery failure. Consult your drive manual if you are unsure about any of these values.

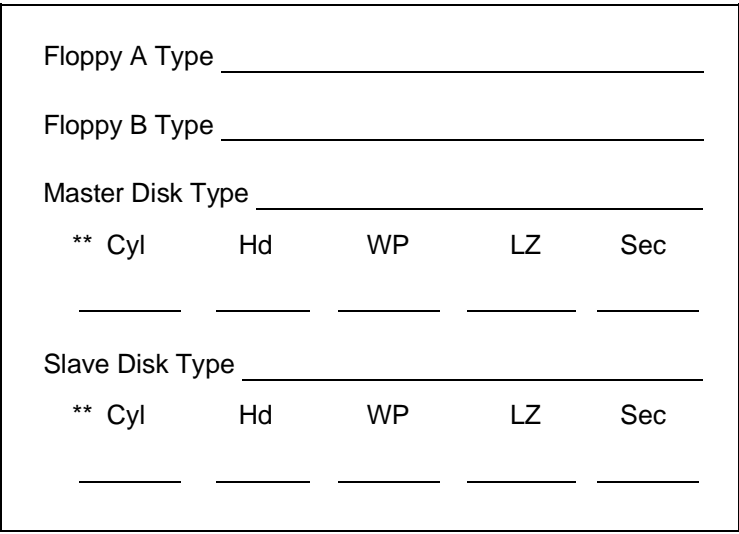

\*\* Values required only if Type = USER

## **ADVANCED SETUP**

When you select the **Advanced** icon from the WinBIOS Setup Main Menu, the Advanced Setup window displays:

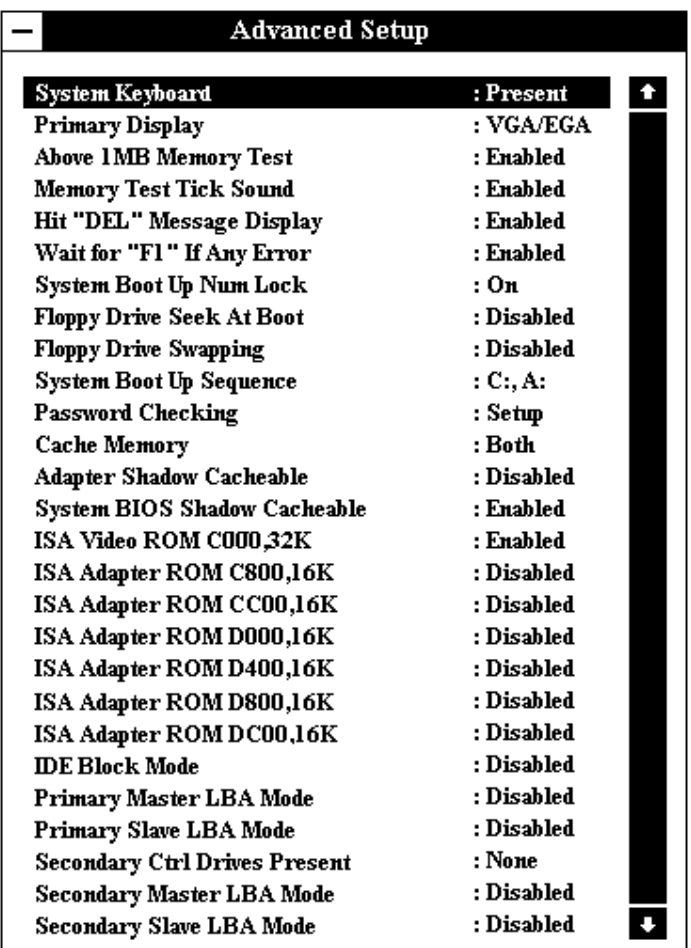

## **The Advanced Setup Window**

When you display the Advanced Setup Window, the format is similar to the sample shown above, except the window displays only ten options at a time. If you need to change other options, use the scroll bar on the right or the down arrow key to locate the

l,

l

appropriate option. If values display for all parameters, the Setup parameters have been defined previously.

**NOTE**: The values in this screen do not necessarily reflect the values appropriate for your processor board. Refer to the explanations below for specific instructions about entering correct information.

## **ADVANCED SETUP OPTIONS**

The descriptions for the system options listed below show the values as they appear if you have not run the Advanced Setup program yet. Once values have been defined, they display each time Advanced Setup is run.

### **System Keyboard**

This option enables the system keyboard.

The Setup screen displays the system option:

### **System Keyboard : Present**

Available options are:

Absent Present

## **Primary Display**

This option specifies the type of display in the system.

The Setup screen displays the system option:

Primary Display : VGA/EGA

Available options are:

Absent VGA/EGA CGA 40 x 25 CGA 80 x 25 Mono (monochrome)

## **Above 1MB Memory Test**

This option, when enabled, executes the POST memory routines on *all* system memory. If the option is disabled, WinBIOS checks only the first 1MB of system memory.

The Setup screen displays the system option:

### **Above 1MB Memory Test : Enabled**

Available options are:

Disabled Enabled

## **Memory Test Tick Sound**

This option allows you to turn on or turn off the ticking sound during the memory test which is performed when the system boots up.

The Setup screen displays the system option:

### **Memory Test Tick Sound : Enabled**

Available options are:

Disabled Enabled

## **Hit "DEL" Message Display**

The "Hit DEL if you want to run SETUP" message displays when the system boots up. Disabling this option prevents the message from displaying.

The Setup screen displays the system option:

### **Hit "DEL" Message Display : Enabled**

Available options are:

Disabled Enabled

### **Wait For "F1" If Any Error**

Before the system boots up, WinBIOS executes the Power-On Self Test (POST) routines, a series of system diagnostic routines. If any of these tests fail but the system can still function, a non-fatal error has occurred. WinBIOS responds with an appropriate error message followed by:

#### **Press F1 to RESUME**

If this option is disabled, a non-fatal error does not generate the "Press F1 to RESUME" message. WinBIOS still displays the appropriate error message, but continues the booting process without waiting for the <F1> key to be pressed. This eliminates the need for any user response to a non-fatal error condition message. Non-fatal error messages are listed in *Appendix A - BIOS Messages*.

The Setup screen displays the system option:

#### **Wait For "F1" If Any Error : Enabled**

Available options are:

Disabled Enabled

## **System Boot Up Num Lock**

This option enables you to turn off the Num Lock option on the enhanced keyboard when the system is powered on. If Num Lock is turned off, the arrow keys on the numeric keypad can be used, as well as the other set of arrow keys on the enhanced keyboard.

The Setup screen displays the system option:

## **System Boot Up Num Lock : On**

Available options are:

**Off** On

## **Floppy Drive Seek At Boot**

This option causes the system to have the floppy drive(s) seek during bootup. The default for this option is **Disabled** to allow a fast boot and to decrease the possibility of damage to the heads.

The Setup screen displays the system option:

### **Floppy Drive Seek At Boot : Disabled**

Available options are:

Disabled Enabled

## **Floppy Drive Swapping**

This option allows WinBIOS to boot from floppy drive B: instead of floppy drive A: when it searches for a bootable device. The search sequence is defined by the **System Boot Up Sequence** option described below.

The default for this option is **Disabled**, which causes the system to boot from floppy drive A:.

The Setup screen displays the system option:

#### **Floppy Drive Swapping : Disabled**

Available options are:

Disabled Enabled

### **System Boot Up Sequence**

This option specifies the disk drive sequence WinBIOS uses to search for a bootable device. WinBIOS normally attempts to boot from hard disk C:, if present. If it is unsuccessful, it then attempts to boot from the floppy drive (either floppy drive A: or floppy drive B:, depending on the setting of the **Floppy Drive Swapping** option described above).

This option allows you to reverse the bootup sequence to search for the floppy drive first.

The Setup screen displays the system option:

#### **System Boot Up Sequence** : C:, A:

Available options are:

C:, A:  $A: C:$ 

#### **Password Checking**

This option determines when a password is required for access to the system.

The Setup screen displays the system option:

Password Checking : Setup

Two options are available:

- Select **Setup** to have the password prompt appear only when an attempt is made to enter the WinBIOS Setup program. The Optimal and Fail-safe default settings are **Setup**.
- Select **Always** to have the password prompt appear each time the system is powered on.

**NOTE**: To *disable* password checking, a null password should be entered in the Password function in the Security window of the WinBIOS Setup Main Menu. (See the *Running WinBIOS Setup* section of this manual.) The null password is the system default and will be in effect if a password has not been assigned or if the CMOS is corrupted.

## **Cache Memory**

 $\overline{a}$ 

 $\overline{a}$ 

Cache memory may be enabled or disabled using this option.

The Setup screen displays the system option:

## **Cache Memory : Both**

Three options are available:

- Select **Disabled** to disable *all* cache memory.
- Select **Internal** to enable only the internal cache memory in the Pentium processor.
- Select **Both** to enable internal *and* external cache memory.

## **Adapter Shadow Cacheable**

This option allows the caching of shadowed adapter ROM's.

The Setup screen displays the system option:

### **Adapter Shadow Cacheable : Disabled**

Available options are:

Disabled Enabled

## **System BIOS Shadow Cacheable**

The System BIOS is automatically shadowed to RAM by the BIOS. This option allows the caching of the shadowed System BIOS.

The Setup screen displays the system option:

## **System BIOS Shadow Cacheable : Enabled**

Available options are:

Disabled Enabled

## **Video or Adapter ROM Shadow**

ROM shadow is a technique in which BIOS code is copied from slower ROM to faster RAM. The BIOS is then executed from the RAM.

Each option allows for a segment of 16KB or 32KB to be shadowed from ROM to RAM. If one of these options is enabled and there is BIOS code present in that particular segment, the BIOS is shadowed.

### *ISA Video ROM Shadow*

Video BIOS shadowing may be done in a 32K segment at C000H. Enabling shadowing can speed up the operation of a machine because RAM can be accessed more rapidly than ROM and the data bus is wider to RAM.

The Setup screen displays the system option:

### **ISAVideo ROM C000.32K : Enabled**

Available options are:

Disabled Enabled

### *ISA Adapter ROM Shadow*

Other ROM's may be shadowed in the memory area from C800H to E000H, depending upon preferences and system requirements. The ROM area that is not used by ISA adapter cards is allocated to PCI adapter cards.

The Setup screen displays the system option:

### **ISA Adapter ROM XXXX,16K : Disabled**

where XXXX is the base address of the segment of memory to be shadowed.

Available options are:

Disabled Enabled

### **IDE Block Mode**

This option supports transfer of multiple sectors to and from an IDE drive.

The Setup screen displays the system option:

**IDE Block Mode : Disabled** 

Available options are:

Disabled 2 S/B 4 S/B 8 S/B 16 S/B 32 S/B 64 S/B Auto

## **Primary Master LBA Mode**

This option allows you to enable IDE LBA (Logical Block Address) Mode for the first (master) IDE drive attached to the primary IDE controller. Data is accessed by block addresses rather than by the traditional Cylinder-Head-Sector scheme. This allows you to use drives larger than 528MB.

The Setup screen displays the system option:

## **Primary Master LBA Mode : Disabled**

Available options are:

Disabled Enabled

### **Primary Slave LBA Mode**

This option allows you to enable IDE LBA (Logical Block Address) Mode for the second (slave) IDE drive attached to the primary IDE controller. Data is accessed by block addresses rather than by the traditional Cylinder-Head-Sector scheme. This allows you to use drives larger than 528MB.

The Setup screen displays the system option:

**Primary Slave LBA Mode : Disabled**

Available options are:

Disabled Enabled

### **Secondary Ctrl Drives Present**

This option specifies the number of IDE drives controlled by the secondary IDE controller.

The Setup screen displays the system option:

### **Secondary Ctrl Drives Present : None**

Available options are:

None 1  $\mathfrak{D}$ 

### **Secondary Master LBA Mode**

This option allows you to enable IDE LBA (Logical Block Address) Mode for the first (master) IDE drive attached to the secondary IDE controller. Data is accessed by block addresses rather than by the traditional Cylinder-Head-Sector scheme. This allows you to use drives larger than 528MB.

If the **Secondary Ctrl Drives Present** option described above is set to **None**, this option is not available.

The Setup screen displays the system option:

### **Secondary Master LBA Mode : Disabled**

Available options are:

Disabled Enabled

## **Secondary Slave LBA Mode**

This option allows you to enable IDE LBA (Logical Block Address) Mode for the second (slave) IDE drive attached to the secondary IDE controller. Data is accessed by block addresses rather than by the traditional Cylinder-Head-Sector scheme. This allows you to use drives larger than 528MB.

If the **Secondary Ctrl Drives Present** option described above is set to **None** or **1**, this option is not available.

The Setup screen displays the system option:

## **Secondary Slave LBA Mode : Disabled**

Available options are:

Disabled Enabled

## **Saving and Exiting**

When you have made all desired changes to Advanced Setup, press **<Esc>** to return to the WinBIOS Setup Main Menu screen.

You may make changes to other Setup, Utility, Security or Default options or press **<Esc>** to exit WinBIOS Setup. You may save the changes you have just made or you may exit from Setup without saving your changes.

### **CHIPSET SETUP**

When you select the **Chipset** icon from the WinBIOS Setup Main Menu, the following Setup window displays:

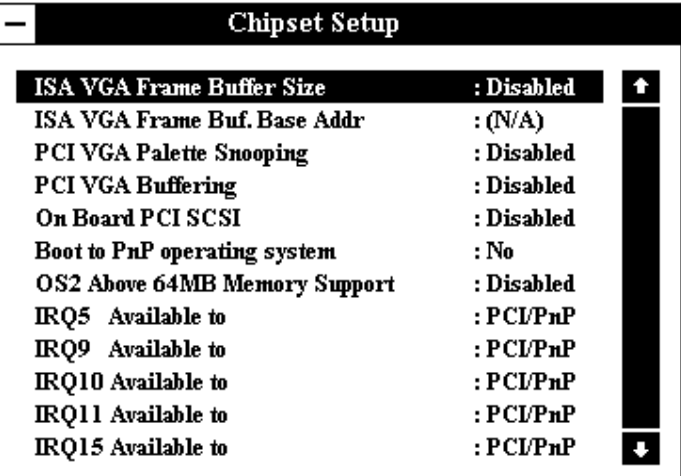

**The Chipset Setup Window**

When you display the Chipset Setup window, the format is similar to the sample shown above. If values display for all parameters, the Setup parameters have been defined previously.

**NOTE**: The values in this screen do not necessarily reflect the values appropriate for your processor board. Refer to the explanations below for specific instructions about entering correct information.

 $\overline{a}$ 

 $\overline{a}$ 

l,

## **CHIPSET SETUP OPTIONS**

The descriptions for the system options listed below show the values as they appear if you have not run the Chipset Setup program yet. Once values have been defined, they display each time Chipset Setup is run.

**NOTE**: Do *not* change the values for the options on this screen unless you understand the impact on system operation. Depending on your system configuration, selection of other values may cause unreliable system operation.

## **ISA VGA Frame Buffer Size**

This option sets the size of the VGA frame buffer. It must be set to one of the size values if the VGA card installed in the system requires a frame buffer.

The Setup screen displays the system option:

### **ISA VGA Frame Buffer Size : Disabled**

Available options:

Disabled 1MB 2MB 4MB

### **ISA VGA Frame Buf. Base Addr**

This option displays the base address of the VGA frame buffer. If the VGA card installed in the system requires a frame buffer, the base address is displayed but may not be modified. The Base Address parameter is not applicable **(N/A)** if the **ISA VGA Frame Buffer Size** option is disabled.

The Setup screen displays the system option:

### **ISA VGA Frame Buf. Base Addr : (N/A)**

The settings displayed for the base address of the VGA frame buffer are are follows:

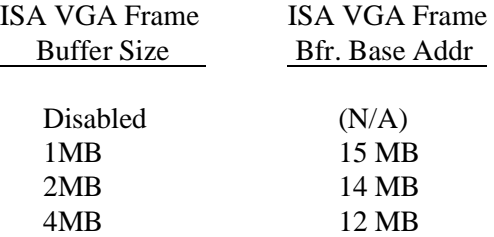

### **PCI VGA Palette Snooping**

This option indicates whether or not any ISA adapter card installed in the system requires VGA palette snooping.

The Setup screen displays the system option:

#### **PCI VGA Palette Snooping : Disabled**

Available options:

Disabled Enabled

#### **PCI VGA Buffering**

The Setup screen displays the system option:

#### **PCI VGA Buffering : Disabled**

Available options:

Disabled Enabled

## **On Board PCI SCSI**

This option indicates whether or not the PCI SCSI controller on the processor board will be used.

The Setup screen displays the system option:

## **On Board PCI SCSI : Disabled**

Available options:

Disabled Enabled

## **Boot to PnP Operating System**

This option indicates whether or not a Plug and Play operating system is being used. Setting this option to **Yes** allows full interaction between the BIOS and the operating system PnP features.

The Setup screen displays the system option:

### **Boot to PnP operating system : No**

Available options:

No Yes

## **OS2 Above 64MB Memory Support**

To load OS/2 2.11 or OS/2 Warp in a system with more than 64MB of on-board memory, this option must be set to **Enabled**.

The Setup screen displays the system option:

## **OS2 Above 64MB Memory Support : Disabled**

Available options:

Disabled Enabled

## **IRQ5, IRQ9, IRQ10, IRQ11, IRQ15 Available to**

These options indicate whether or not the specified interrupt request (IRQ) is available for use by the system for PCI Plug and Play features or is reserved for use by option cards on the ISA Bus.

The Setup screen displays the system option:

## **IRQ# Available to : PCI/PnP**

where # is the number of the interrupt request (IRQ) available to the option specified (PCI or ISA).

Available options:

PCI/PnP ISA/EISA

## **Saving and Exiting**

When you have made all desired changes to Chipset Setup, press **<Esc>** to return to the WinBIOS Setup Main Menu screen.

You may make changes to other Setup, Utility, Security or Default options or press **<Esc>** to exit WinBIOS Setup. You may save the changes you have just made or you may exit from Setup without saving your changes.

*This page intentionally left blank.*

### **POWER MANAGEMENT SETUP**

When you select the **Power Mgmt** icon from the WinBIOS Setup Main Menu, the following Setup window displays:

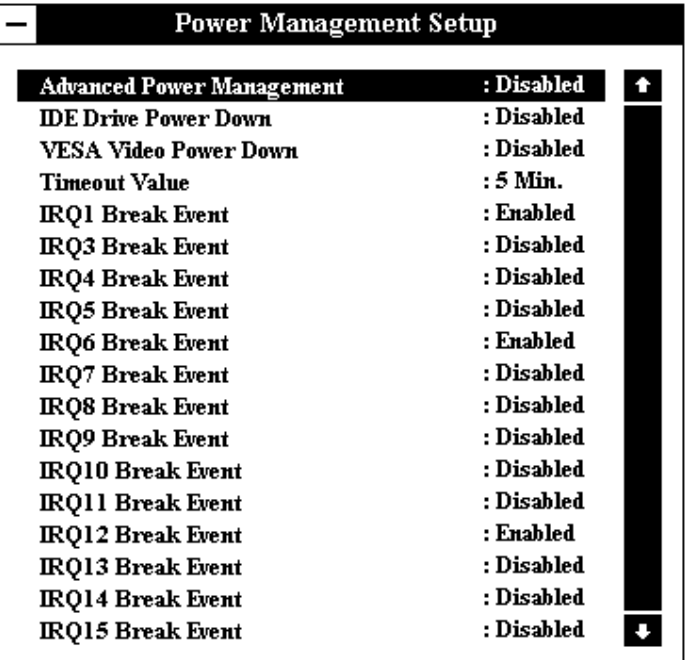

## **The Power Management Setup Window**

When you display the Power Management Setup window, the format is similar to the sample shown above. If values display for all parameters, the Setup parameters have been defined previously.

**NOTE**: The values in this screen do not necessarily reflect the values appropriate for your processor board. Refer to the explanations below for specific instructions about entering correct information.

 $\overline{a}$ 

 $\overline{a}$ 

## **POWER MANAGEMENT SETUP OPTIONS**

The descriptions for the system options listed below show the values as they appear if you have not run the Power Management Setup program yet. Once values have been defined, they display each time Power Management Setup is run.

### **Advanced Power Management**

This option allows you to enable Advanced Power Management (APM) on your system. If this option is set to **Disabled**, you cannot change the other options on the Power Management Setup screen.

The Setup screen displays the system option:

### **Advanced Power Management : Disabled**

Available options are:

Disabled Enabled

### **IDE Drive Power Down**

This option indicates whether or not WinBIOS is allowed to power down the IDE drive.

The Setup screen displays the system option:

#### **IDE Drive Power Down : Disabled**

Available options are:

Disabled Enabled

### **VESA Video Power Down**

This option indicates whether or not WinBIOS is allowed to power down the video adapter and monitor.

The Setup screen displays the system option:

### **VESA Video Power Down : Disabled**

Available options are:

Disabled Standby Suspend **Off** 

## **Timeout Value**

This option specifies the length of time WinBIOS waits before turning off power to the drive if the drive remains inactive.

The Setup screen displays the system option:

### **Timeout Value : 5 Min.**

Available options are:

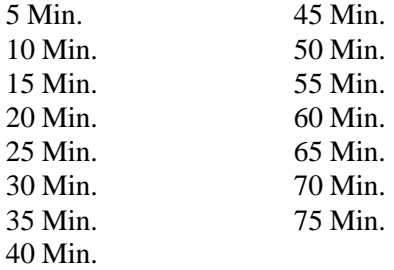

## **IRQ1 Break Event through IRQ15 Break Event**

This option allows you to enable break ("wake-up") events for the specified interrupt request line (IRQ).

The Setup screen displays the system option:

## **IRQ# Break Event : Enabled**

where # is the IRO line number.

Available options are:

Disabled Enabled

### **Saving and Exiting**

When you have made all desired changes to Power Management Setup, press **<Esc>** to return to the WinBIOS Setup Main Menu screen.

You may make changes to other Setup, Utility, Security or Default options or press **<Esc>** to exit WinBIOS Setup. You may save the changes you have just made or you may exit from Setup without saving your changes.

## **PERIPHERAL SETUP**

When you select the **Peripheral** icon from the WinBIOS Setup Main Menu, the following Setup window displays:

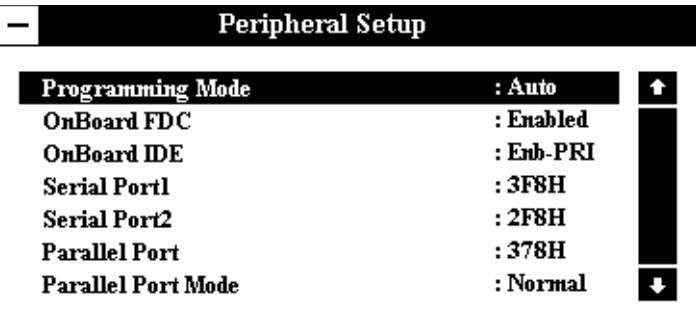

## **The Peripheral Setup Window**

When you display the Peripheral Setup window, the format is similar to the sample shown above. If values display for all parameters, the Setup parameters have been defined previously.

**NOTE**: The values in this screen do not necessarily reflect the values appropriate for your processor board. Refer to the explanations below for specific instructions about entering correct information.

 $\overline{a}$ 

 $\overline{a}$ 

## **PERIPHERAL SETUP OPTIONS**

The descriptions for the system options listed below show the values as they appear if you have not run the Peripheral Setup program yet. Once values have been defined, they display each time Peripheral Setup is run.

### **Programming Mode**

This option allows automatic or manual setup of peripheral devices.

The Setup screen displays the system option:

#### **Programming Mode : Auto**

Two options are available:

- Select **Auto** to have WinBIOS configure the peripherals automatically as described below under *Automatic BIOS Configuration Features*.
- Select **Manual** to have WinBIOS configure the peripherals as they have been defined on the Peripheral Setup screen. See the *Manual BIOS Configuration Features* section below.

### **Automatic BIOS Configuration Features**

When Programming Mode is set to **Auto**, WinBIOS automatically detects all adapter cards installed in the system and configures the onboard I/O (floppy controllers, IDE controller, serial ports and parallel port). Any floppy controller, IDE controller, serial port or parallel port on an adapter card in an expansion slot is configured before onboard I/O.

### *OnBoard FDC*

WinBIOS attempts to enable any floppy drive controller on the ISA Bus. If no floppy controller is found on the ISA Bus, the on-board floppy controller is enabled.

## *OnBoard IDE*

WinBIOS attempts to enable any hard disk drive controller on the ISA Bus. If no hard disk drive controller is found on the ISA Bus, the on-board IDE controller is enabled.

## *Serial Port 1 and Serial Port 2*

WinBIOS also attempts to avoid address conflicts. If the off-board serial ports are configured to specific starting I/O ports via jumper settings, WinBIOS configures the on-board serial ports to avoid conflicts.

WinBIOS checks the ISA Bus for serial ports. Any off-board serial ports found on the ISA Bus are left at their assigned addresses. Serial Port 1, the first on-board serial port, is configured with the first available address and Serial Port 2, the second on-board serial port, is configured with the next available address. The default address assignment order is 3F8H, 2F8H, 3E8H, 2E8H. Note that this same assignment order is used by WinBIOS to place the active serial port addresses in lower memory (BIOS data area) for configuration as logical COM devices.

After all addresses have been assigned, any remaining on-board serial ports are disabled.

For example, if there is one off-board serial port on the ISA Bus and its address is set to 2F8H, Serial Port 1 is assigned address 3F8H and Serial Port 2 is assigned address 3E8H. Configuration is then as follows:

> COM1 - Serial Port 1 (at 3F8H) COM2 - off-board serial port (at 2F8H) COM3 - Serial Port 2 (at 3E8H)

The interrupts used by Serial Port 1 and Serial Port 2 may be assigned by jumpers on some processor boards. For those boards on which the selectable interrupt jumpers are not available, Serial Port 1 utilizes interrupt 4 (IRQ4) and Serial Port 2 utilizes interrupt 3 (IRQ3).

### *Parallel Port*

WinBIOS checks the ISA Bus for off-board parallel ports. Any parallel ports found on the ISA Bus are left at their assigned addresses. The on-board Parallel Port is automatically configured with the first available address not used by an off-board parallel port. The default address assignment order is 3BCH, 378H, 278H. Note that this same assignment order is used by WinBIOS to place the active parallel port addresses in lower memory (BIOS data area) for configuration as logical LPT devices.

The interrupts used by the Parallel Port may be assigned by a jumper setting on some processor boards. For those boards on which the selectable interrupt jumper is not available, IRQ7 is used for the onboard Parallel Port (LPT1).

### **Manual BIOS Configuration Features**

When Programming Mode is set to **Manual**, the options you set up manually are used by WinBIOS when booting the system. WinBIOS reports any I/O conflicts after displaying the BIOS Configuration Summary screen.

#### *OnBoard FDC*

The on-board floppy drive controller may be enabled or disabled using this option.

The Setup screen displays the system option:

#### **OnBoard FDC : Enabled**

Available options are:

Disabled Enabled

## *OnBoard IDE*

The on-board IDE (Integrated Drive Electronics) controller may be enabled or disabled using this option.

The Setup screen displays the system option:

### **OnBoard IDE : Enb-PRI**

Available options are:

Disabled Enb-PRI (Enable Primary) Enb-SEC (Enable Secondary)

*Serial Port 1*

The address of Serial Port 1, the first on-board serial port, may be set using this option. The interrupts used by Serial Port 1 and Serial Port 2 may be assigned by jumper settings on some processor boards. For those boards on which the selectable interrupt jumpers are not available, IRQ4 is used for Serial Port 1 (COM1).

The Setup screen displays the system option:

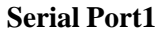

**Serial Port1 : 3F8H**

Available options are:

Disabled 3F8H 2F8H 3E8H 2E8H

*Serial Port 2*

The address of Serial Port 2, the second on-board serial port, may be set using this option. The interrupts used by Serial Port 1 and Serial Port 2 may be assigned by jumper settings on some processor boards. For those boards on which the selectable interrupt jumpers are not available, IRQ3 is used for Serial Port 2 (COM2).

The Setup screen displays the system option:

### **Serial Port2 : 2F8H**

Available options are:

Disabled 3F8H 2F8H 3E8H 2E8H

*Parallel Port*

The address of the on-board Parallel Port may be set using this option. The interrupts used by the Parallel Port may be assigned by a jumper setting on some processor boards. For those boards on which the selectable interrupt jumper is not available, IRQ7 is used for the Parallel Port (LPT1).

The Setup screen displays the system option:

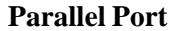

**Parallel Port : 378H**

Available options are:

Disabled 3BCH 378H 278H

## **Parallel Port Mode**

This option allows configuration of the on-board parallel port.

The Setup screen displays the system option:

### **Parallel Port Mode : Normal**

Available options are:

Normal Bi-Dir (Bi-directional) ECP (Enhanced Capabilities Port) EPP (Enhanced Parallel Port)

## **Saving and Exiting**

When you have made all desired changes to Peripheral Setup, press **<Esc>** to return to the WinBIOS Setup Main Menu screen.

You may make changes to other Setup, Utility, Security or Default options or press **<Esc>** to exit WinBIOS Setup. You may save the changes you have just made or you may exit from Setup without saving your changes.

*This page intentionally left blank.*

### **APPENDIX A - BIOS MESSAGES**

### **BIOS BEEP CODES**

Errors may occur during the POST (Power-On Self Test) routines which are performed each time the system is powered on.

**Non-fatal errors** are those which, in most cases, allow the system to continue the bootup process. The error message normally appears on the screen. See *BIOS Error Messages* later in this section for descriptions of these messages.

**Fatal errors** are those which will not allow the system to continue the bootup procedure.

These fatal errors are usually communicated through a series of audible beeps. Each error message has its own specific beep code, defined by the number of beeps following the error detection. The following table lists the errors which are communicated audibly.

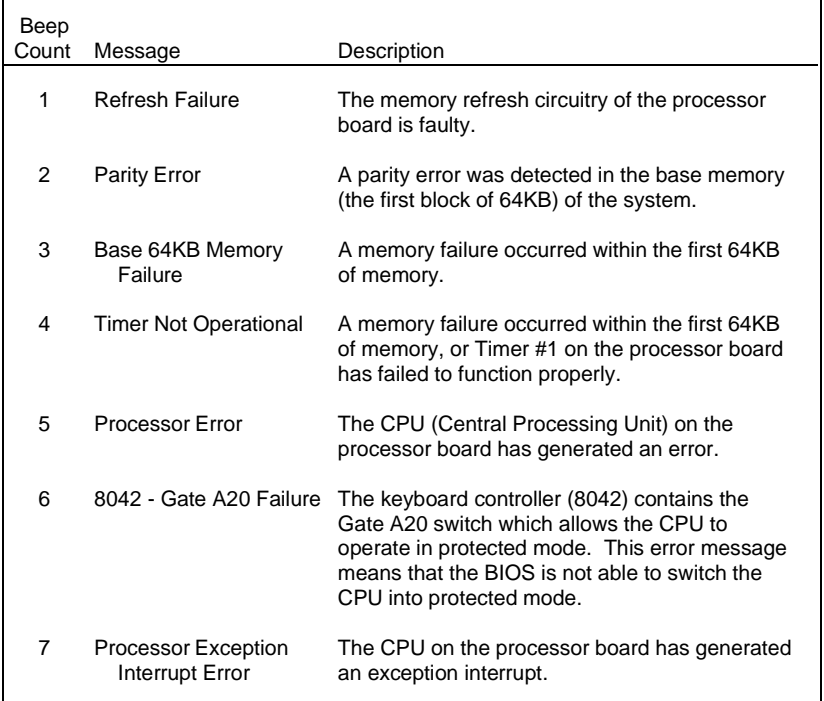

All errors listed, *with the exception of #8*, are fatal errors.

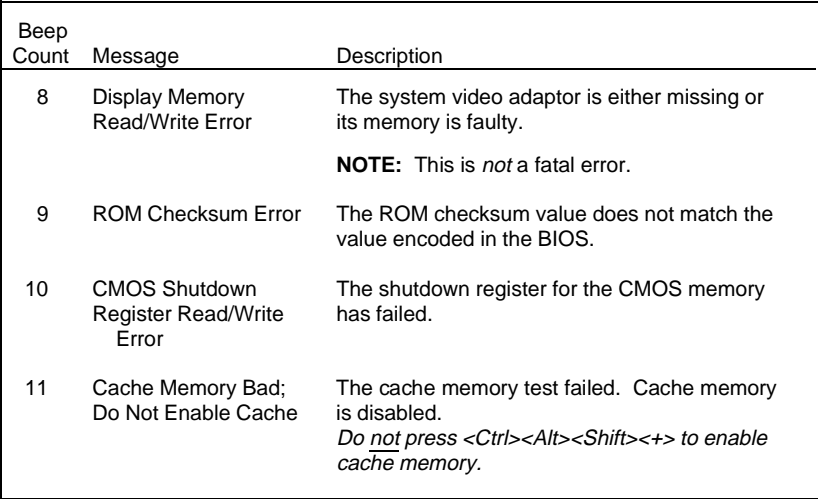

# **BIOS BEEP CODES (continued)**

## **BIOS ERROR MESSAGES**

If a non-fatal error occurs during the POST routines performed each time the system is powered on, the error message will appear on the screen in the following format:

> ERROR Message Line 1 ERROR Message Line 2 Press <F1> to RESUME

Note the error message and press the **<F1>** key to continue with the bootup procedure.

**NOTE:** If the "Wait for <F1> If Any Error" option in the Advanced Setup portion of the BIOS Setup Program has been set to **Disabled**, the "Press  $\langle$ F1 $>$  to RESUME" prompt will not appear on the third line.

For most of the error messages, there is no ERROR Message Line 2. Generally, for those messages containing an ERROR Message Line 2, the text will be "RUN SETUP UTILITY." Pressing the **<F1>** key will invoke the BIOS Setup Program.

 $\overline{a}$ 

 $\overline{a}$
#### **BIOS ERROR MESSAGES (continued)**

A description of each error message appears below. The errors are listed in alphabetical order, not in the order in which they may occur.

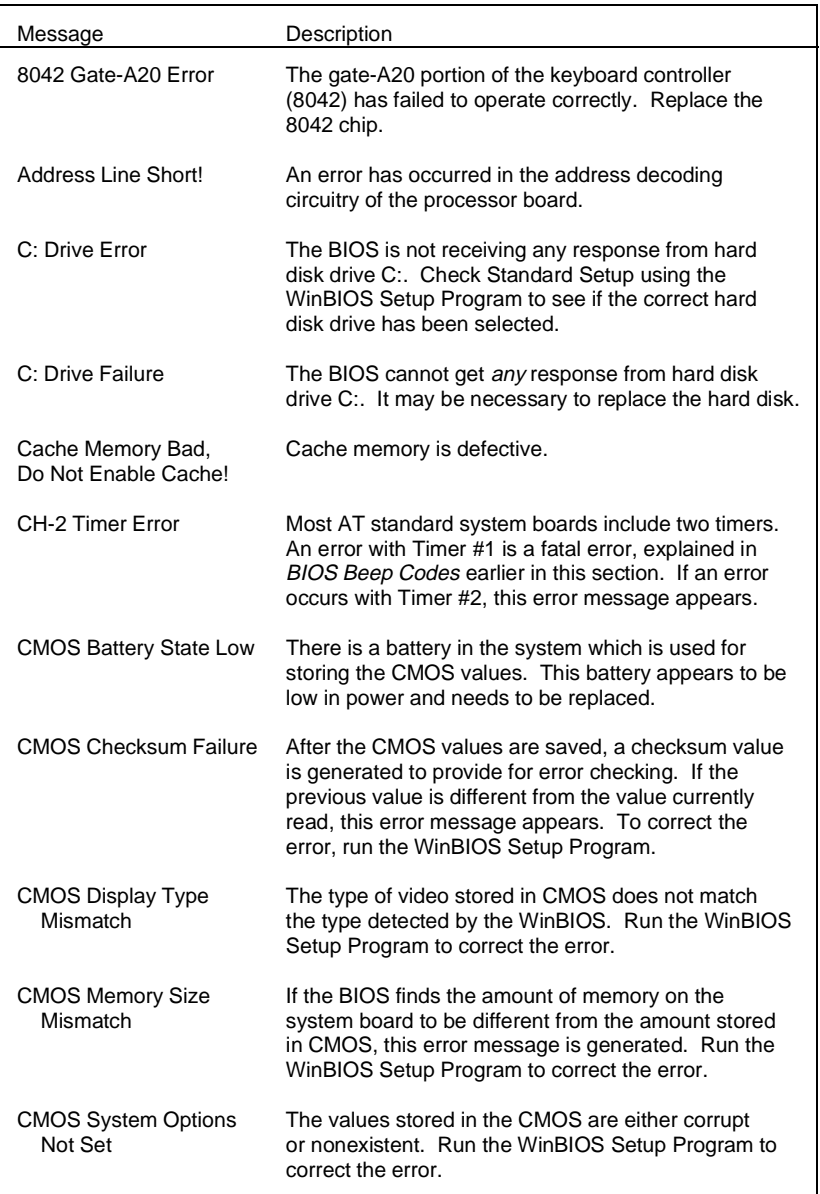

#### **BIOS ERROR MESSAGES (continued)**

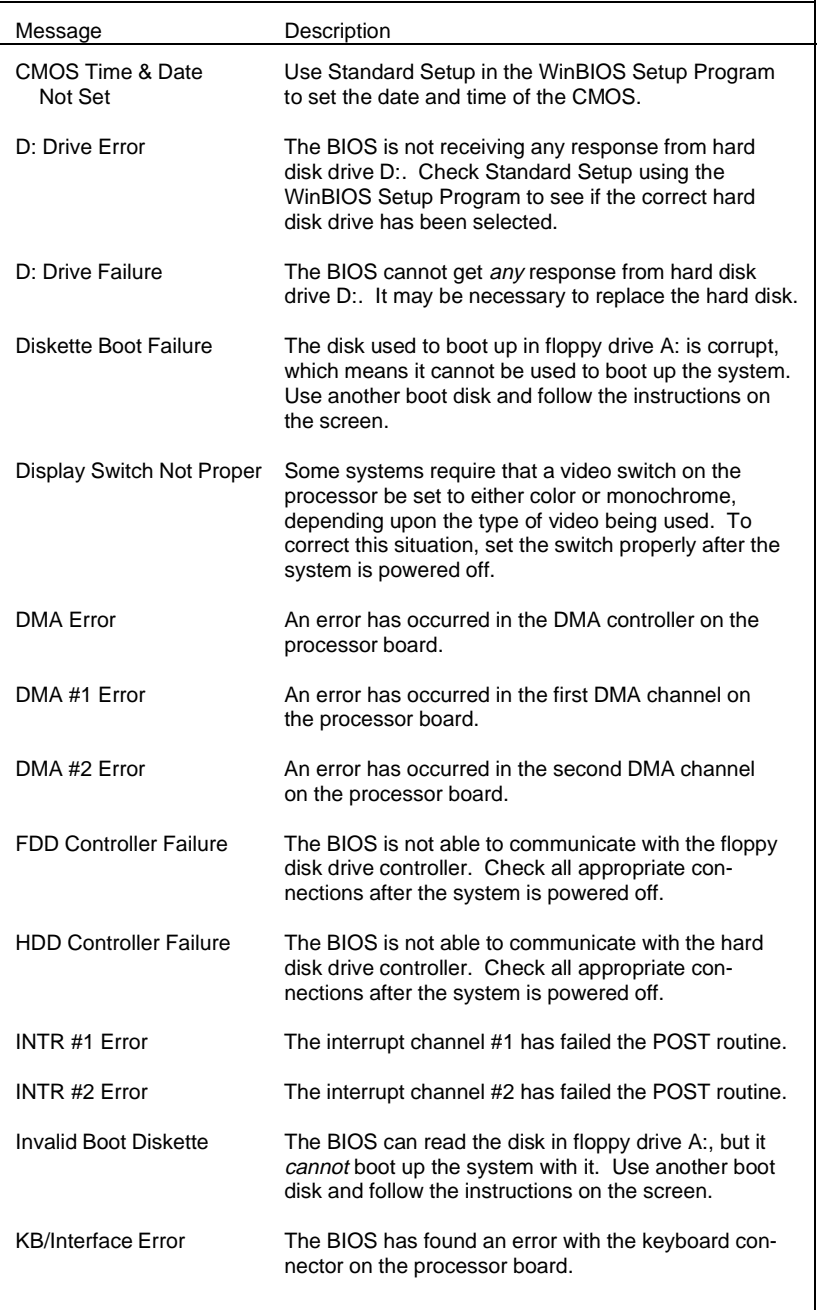

#### **BIOS ERROR MESSAGES (continued)**

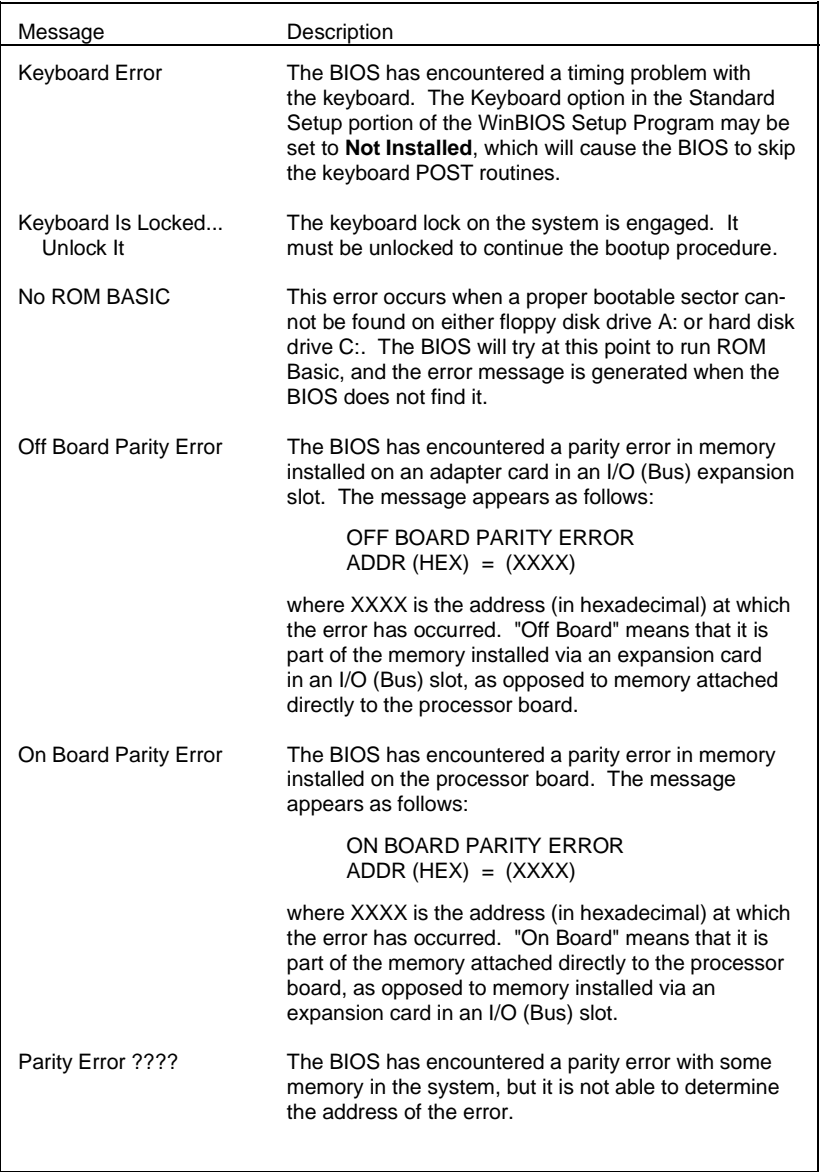

#### **ISA BIOS NMI HANDLER MESSAGES**

The ISA NMI (non-maskable interrupt) messages are described below.

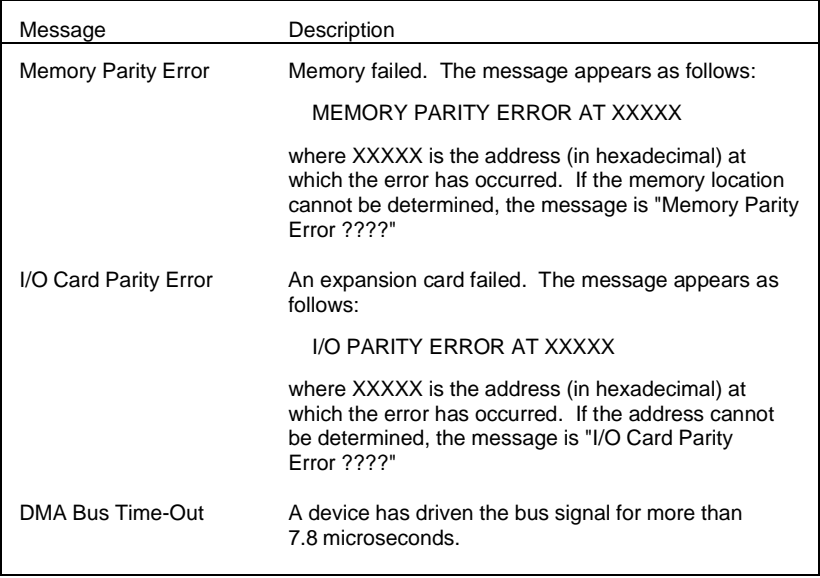

#### **PORT 80 CODES**

The following codes are presented on Port 80H as the BIOS performs its reset procedure.

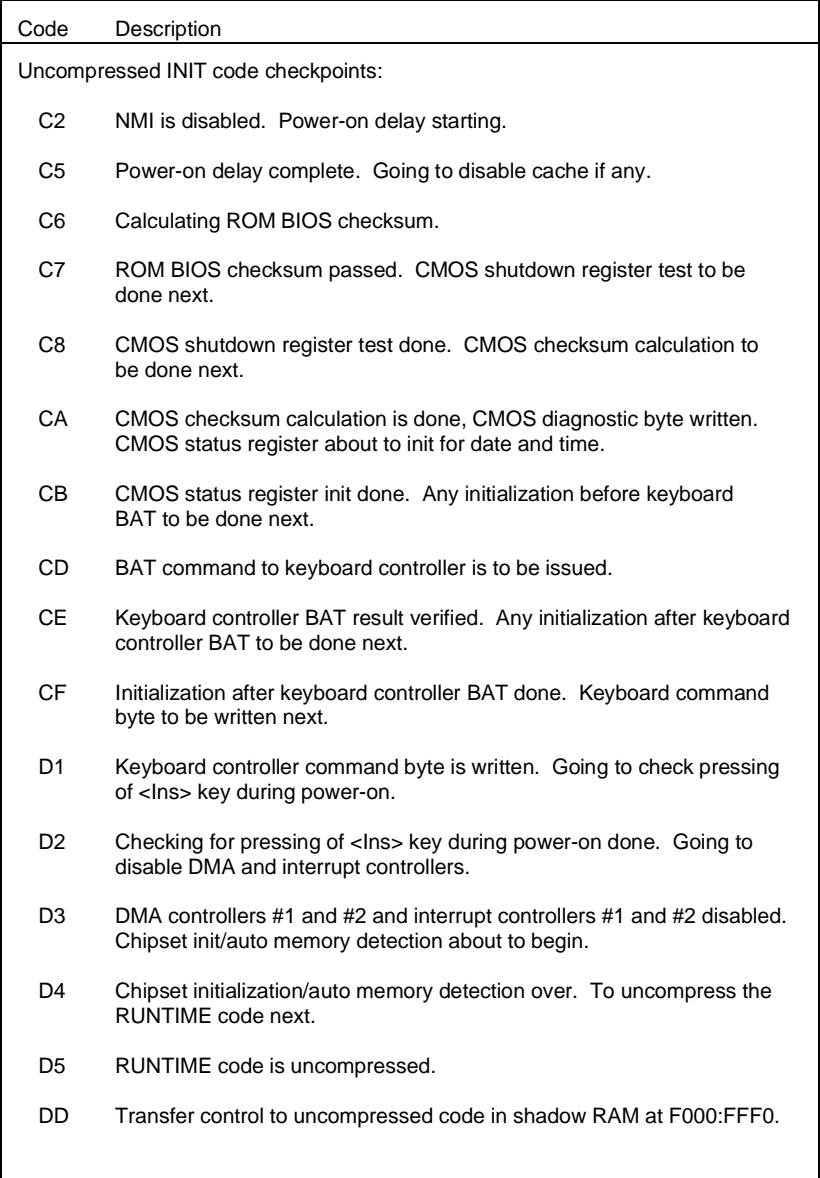

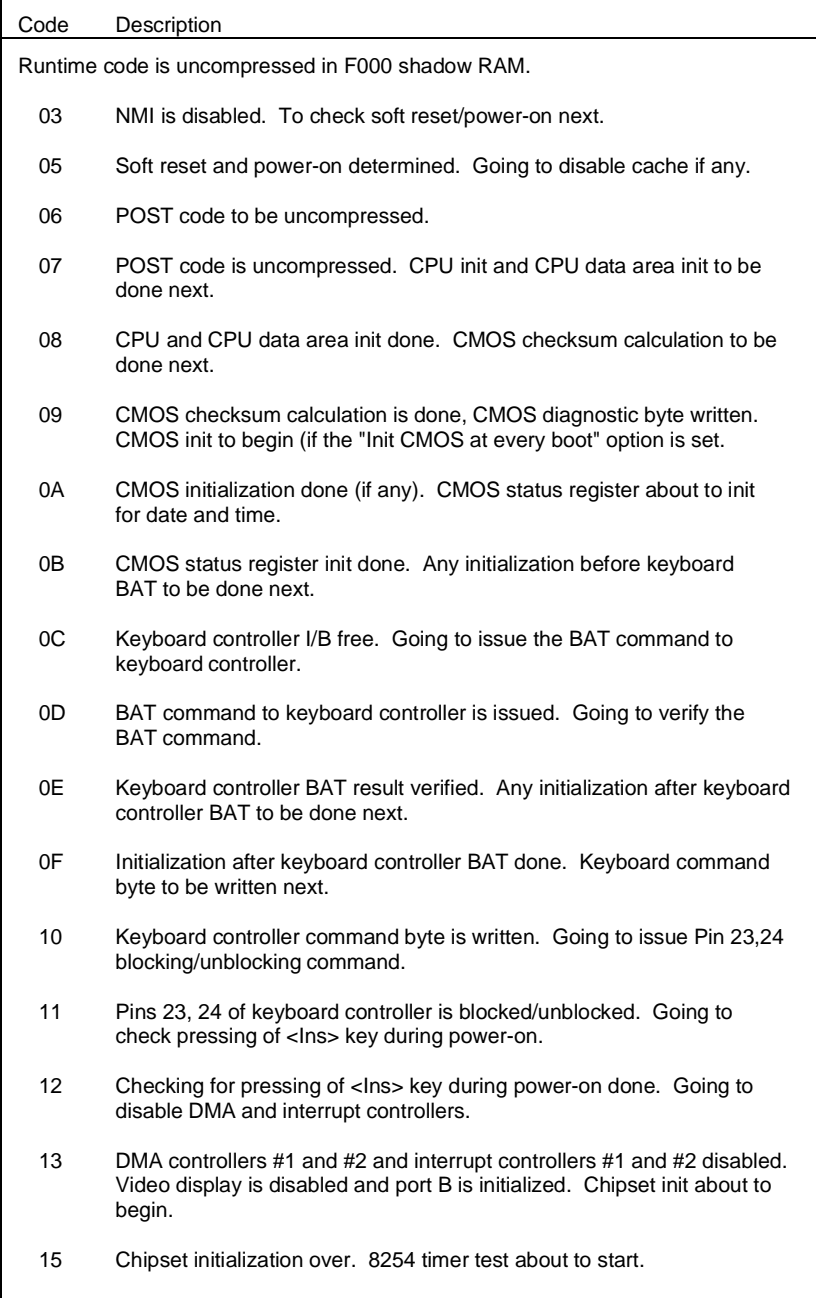

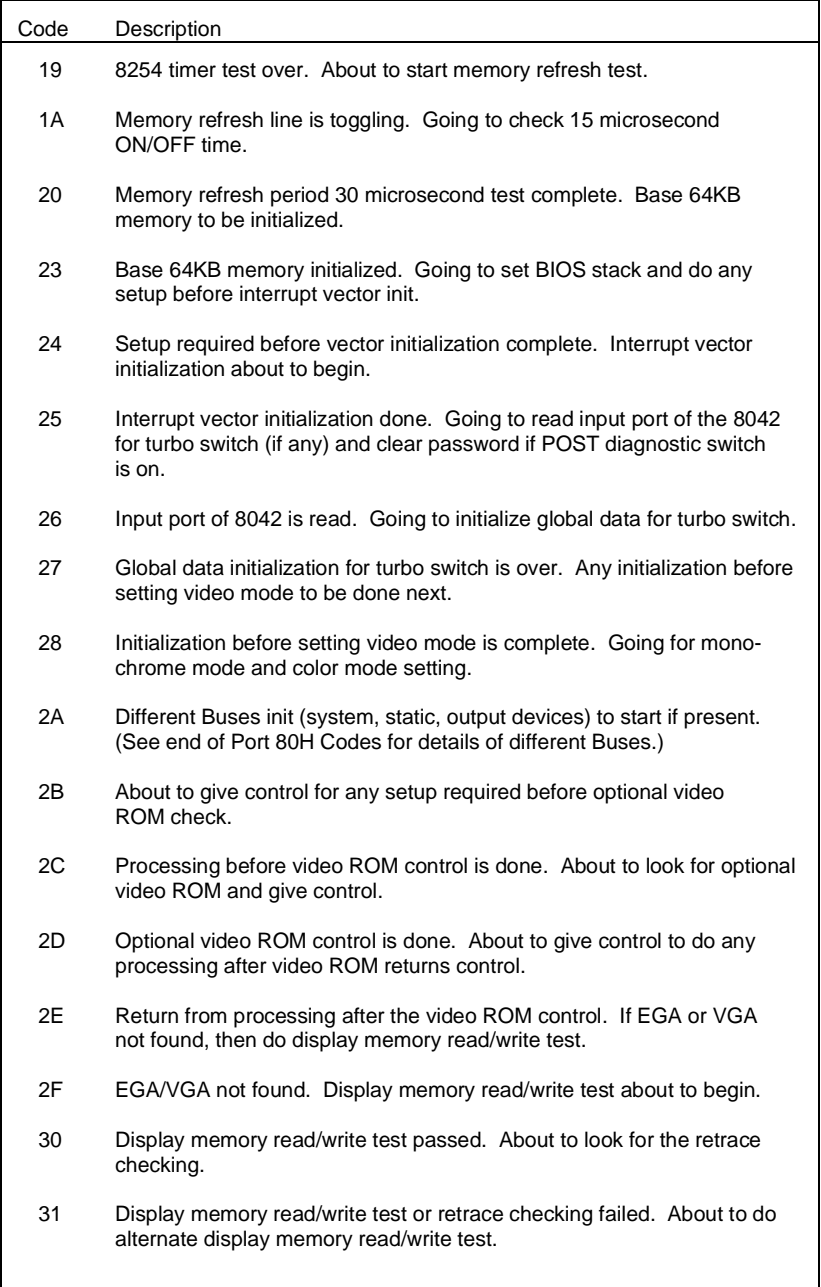

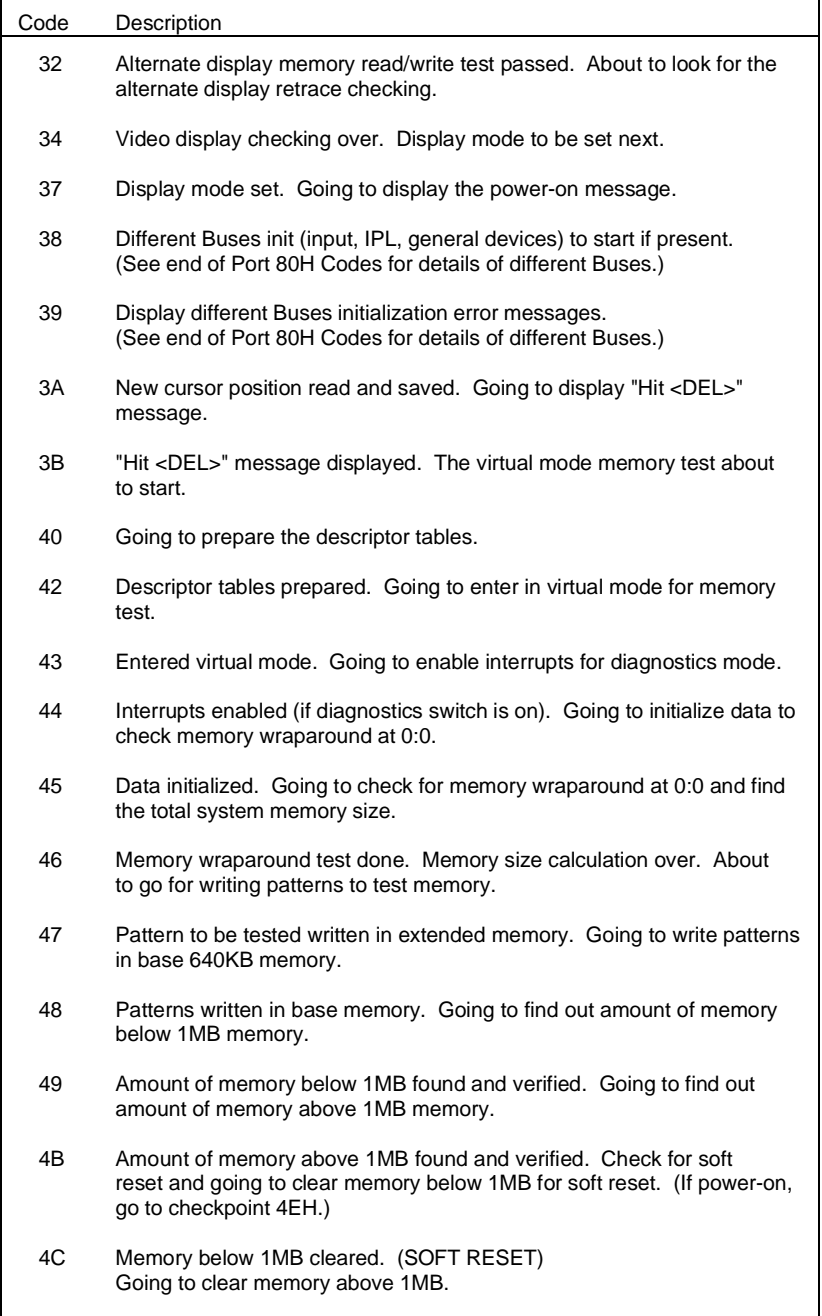

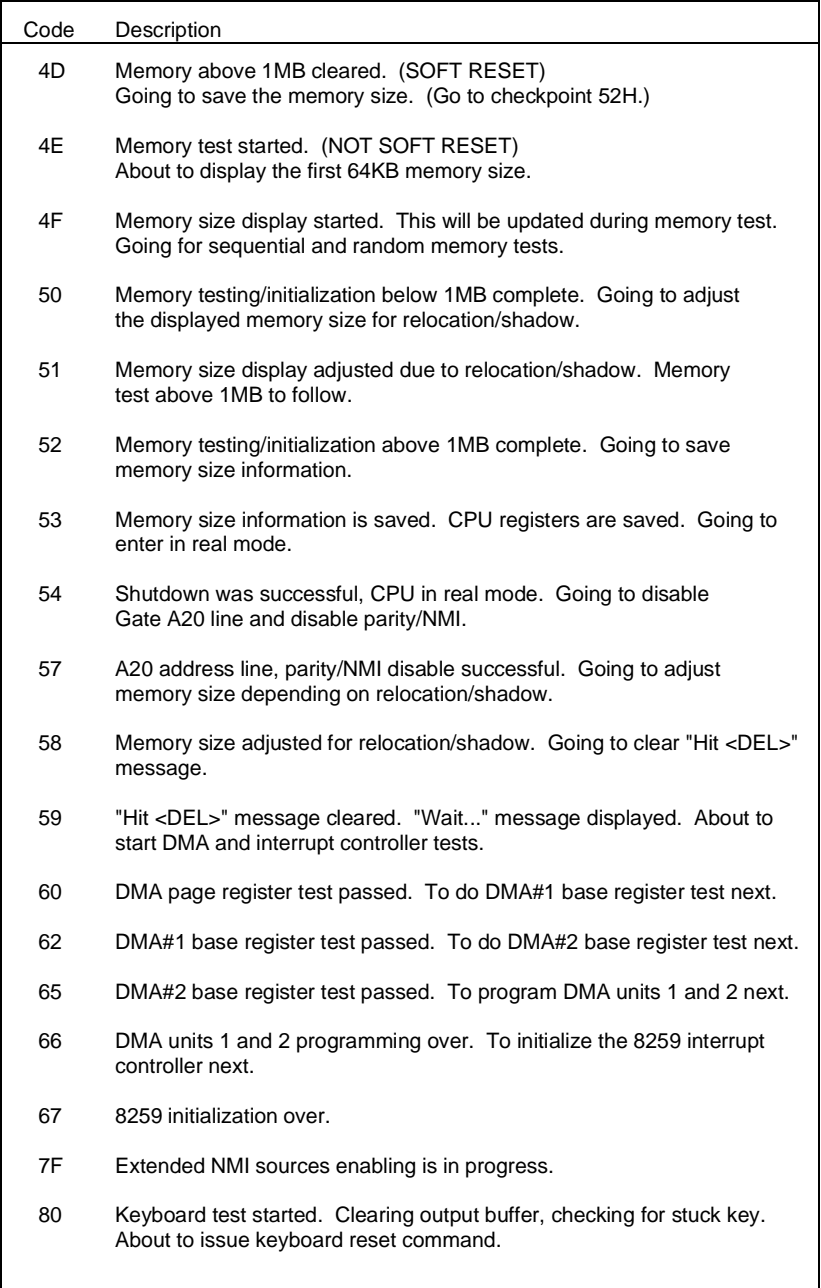

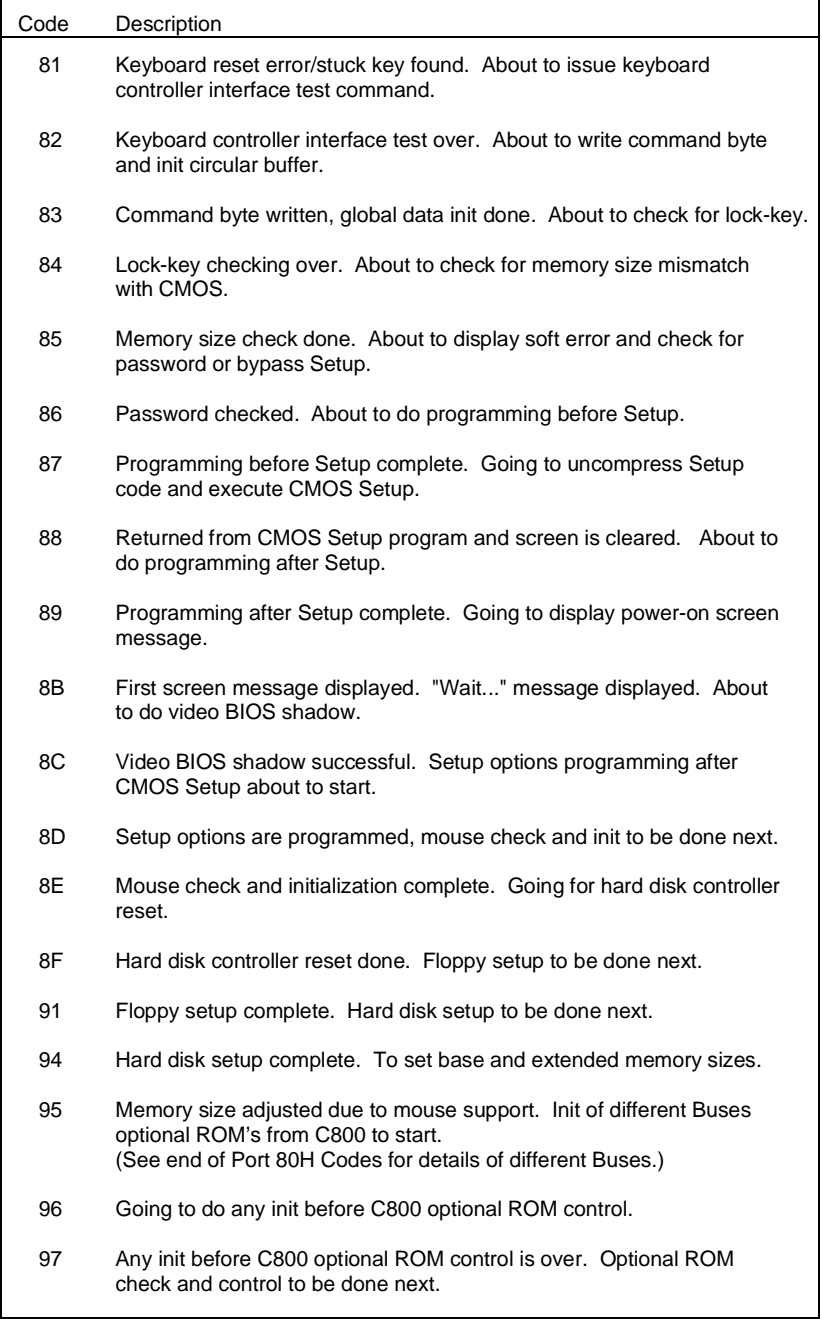

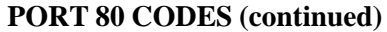

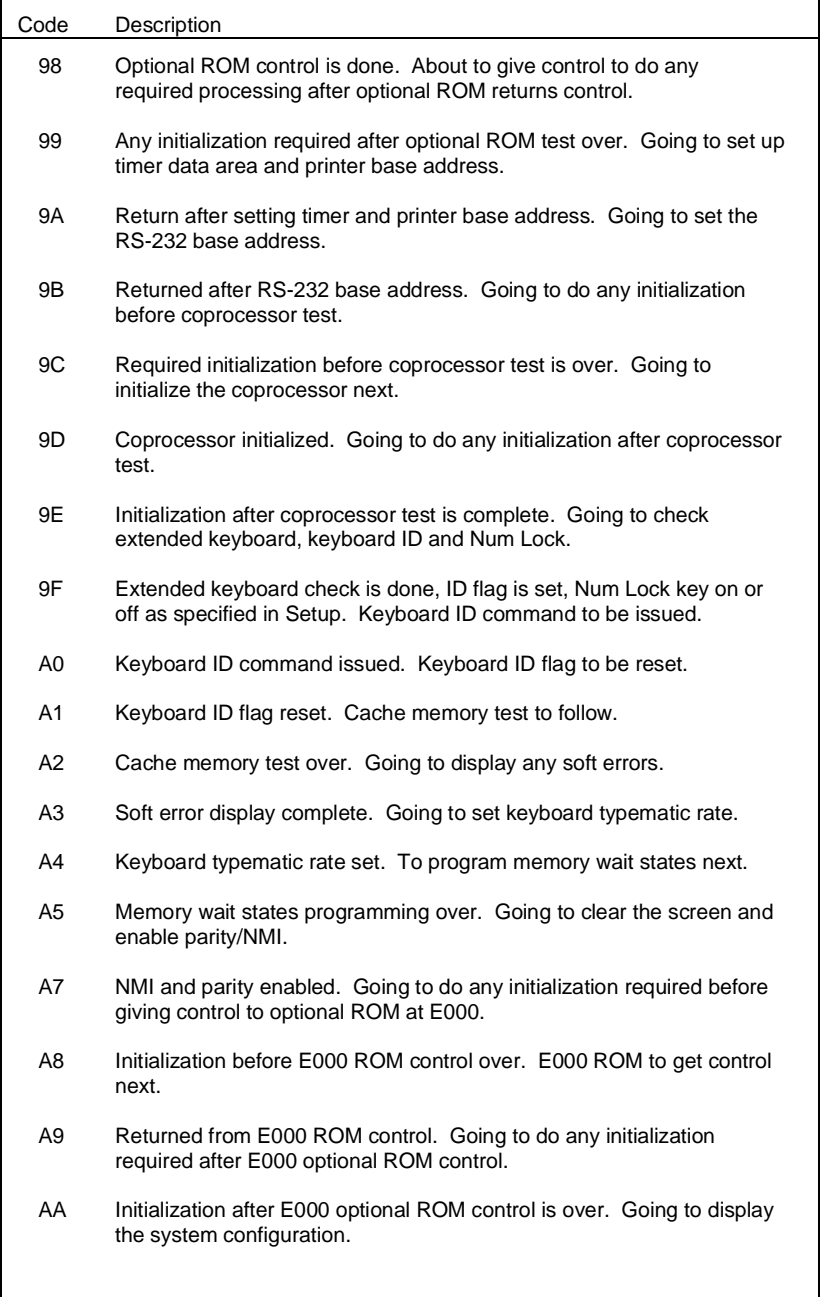

 $\mathsf{l}$ 

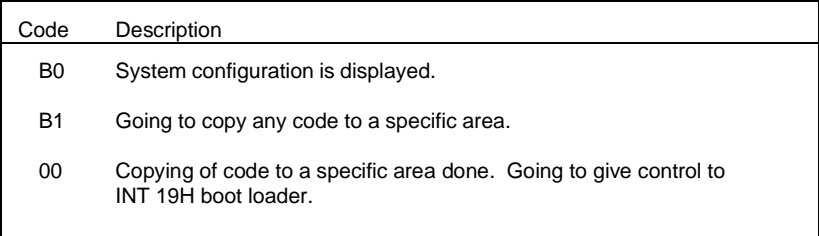

The System BIOS gives control to the different Buses at the following checkpoints to do various tasks on the different Buses.

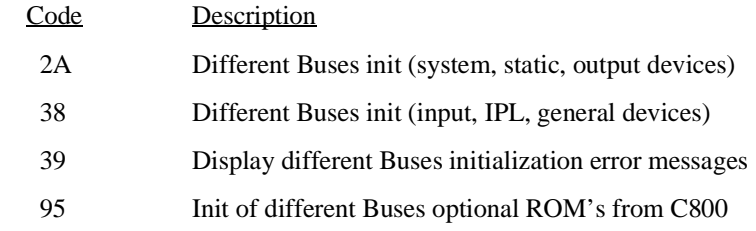

While control is inside the different Bus routines, additional checkpoints are output to Port 80H as WORD to identify the routines under execution. These are WORD checkpoints. The LOW BYTE of checkpoint is the system BIOS checkpoint from where the control is passed to the different Bus routines, and the HIGH BYTE of checkpoint is the indication of which routine is being executed in different Buses. The details of the HIGH BYTE of these checkpoints are as follows:

#### HIGH BYTE XY

 The upper nibble 'X' indicates the function # is being executed. 'X' can be from 0 to 7.

- $0 = \text{func}$ +0, disable all devices on the Bus concerned
- $1 =$  func#1, static devices init on the Bus concerned
- $2 = \text{func#2}$ , output device init on the Bus concerned
- $3 = \text{func#3}$ , input device init on the Bus concerned
- 4 = func#4, IPL device init on the Bus concerned
- $5 =$  func#5, general device init on the Bus concerned
- $6 =$  func#6, error reporting for the Bus concerned
- $7 =$  func#7, add-on ROM init for all Buses

 The lower nibble 'Y' indicates the Bus on which the different routines are being executed. 'Y' can be from 0 to 5.

- $0 =$  Generic DIM (device initialization manager)
- $1 =$  On-board system devices
- $2 =$  ISA devices
- $3 = EISA$  devices
- $4 =$  ISA PnP devices
- $5 = PCI$  devices

*This page intentionally left blank.*

#### **APPENDIX B**

#### **SCSI DRIVER LICENSE AGREEMENT**

**ATTENTION:** THIS IS A LICENSE, NOT A SALE. THIS PRODUCT IS PROVIDED UNDER THE FOLLOWING LICENSE WHICH DEFINES WHAT YOU MAY DO WITH THE PRODUCT, AND CONTAINS LIMITATIONS ON WARRANTIES AND LIABILITIES.

This is a legal agreement between you, the end user, and Industrial Computer Source. By using this software, you are agreeing to be bound by the terms of this Agreement. If you do not agree to the terms of this Agreement, promptly return the software and all accompanying items.

**1. GRANT OF LICENSE:** Industrial Computer Source provides you with storage media containing Symbios Logic SCSI Device Management System (SDMS) software (the "Licensed Software") and grants you the right to use one copy of the software program in accordance with the terms of this License. You have a non-exclusive right to use the Licensed Software on one computer. You may copy the Licensed Software only to the extent necessary to exercise its right of use stated above, and for backup purposes. You must comply with the export laws and regulations of the United States and other governing jurisdictions.

**2. COPYRIGHT:** The SDMS software is owned by Symbios Logic and is protected by United States copyright laws and international treaty provisions. Title to the Licensed Software, documentation, and all copies thereof (except the media on which the copies may be fixed) remain with Symbios Logic or its licensors. You may not alter or remove any copyright notices which Symbios Logic has caused to appear in the Licensed Software or documentation. You may not copy the documentation or other written materials accompanying the Licensed Software.

**3. OTHER RESTRICTIONS:** You may not use, sublicense, copy, modify, decompile, disassemble, reverse engineer, rent, lease, sell, distribute, market or otherwise transfer any portion of the Licensed Software except as expressly provided by this Agreement or by applicable law. Industrial Computer Source reserves the right to audit your use of the Licensed Software to verify compliance with this Agreement.

**WARRANTY:** Any use by you of the software is at your own risk. The software is provided for use only with Symbios Logic Semiconductor Devices. The software is provided for use "as is" without warranty of any kind. Industrial Computer Source and Symbios Logic disclaim all warranties of any kind, either express or implied, including, without limitation, implied warranties of merchantability and fitness for a particular purpose.

**LIMITATION OF LIABILITY:** In no event shall Industrial Computer Source or Symbios Logic be liable for any special, incidental, indirect, or consequential damages (including, without limitations, damages for loss of business profits, loss of use, interruption of business, loss of business information, or other pecuniary loss) arising out of the use or inability to use this Symbios Logic product, even if Industrial Computer Source or Symbios Logic has been advised of the possibility of such damages. You may only seek direct damages from Symbios Logic through Industrial Computer Source.

**TERM:** This License shall continue for as long as you use the Licensed Software. However, it will terminate if you fail to comply with any of its terms or conditions. You agree, upon termination, to destroy or return to Industrial Computer Source all copies of the Licensed Software.

## *Declaration of Conformity*

# **E** INDUSTRIAL COMPUTER SOURCE®

9950 Barnes Canyon Road San Diego, CA 92121-2720 (800) 523-2320

Industrial Computer Source declares under its own and full responsibility that the following products are compliant with the protection requirements of the 89/336/EEC and 73/23/EEC directives.

**Only specific models listed on this declaration and labeled with the CE logo are CE compliant.**

Conformity is accomplished by meeting the requirements of the following European harmonized standards:

**EN 55022: 1992** Measurement of radio interference characteristics of information technology equipment.

**EN 50082-2: 1995** Immunity, Generic Requirements.

**EN 50082-1: 1992** Immunity, Generic Requirements.

**EN 60950: 1997** Safety of Information Technology Equipment.

Information supporting this declaration is contained in the applicable Technical Construction file available from:

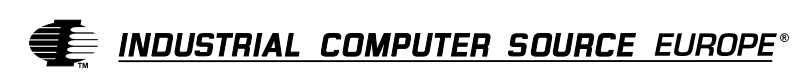

 Z.A. de Courtaboeuf 16, Avenue du Quebec B.P. 712 91961 LES ULIS Cedex FRANCE

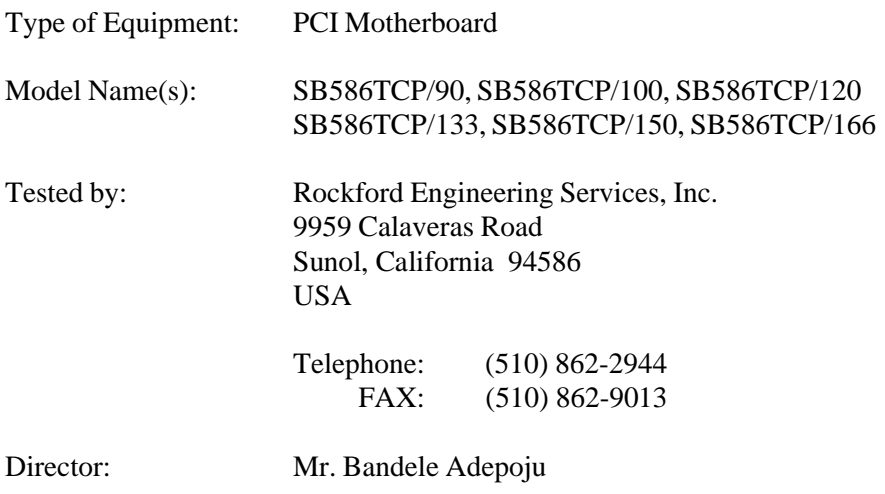

I, the undersigned, hereby declare that the specified equipment conforms to the Directive(s) and Standard(s) listed above.

Mr. Steven R. Peltier (DATE) President & Chief Executive Officer San Diego, CA

## **Year of CE Labelling: 1996**

\_\_\_\_\_\_\_\_\_\_\_\_\_\_\_\_\_\_\_\_\_\_\_\_\_\_\_\_\_\_\_\_ \_\_\_\_\_\_\_\_\_\_\_\_\_\_\_\_\_

#### **BUG REPORT**

While we have tried to assure this manual is error free, it is a fact of life that works of man have errors. We request you to detail any errors you find on this "BUG REPORT" and return it to us. We will correct the errors/problems and send you a new manual as soon as available. Please return to:

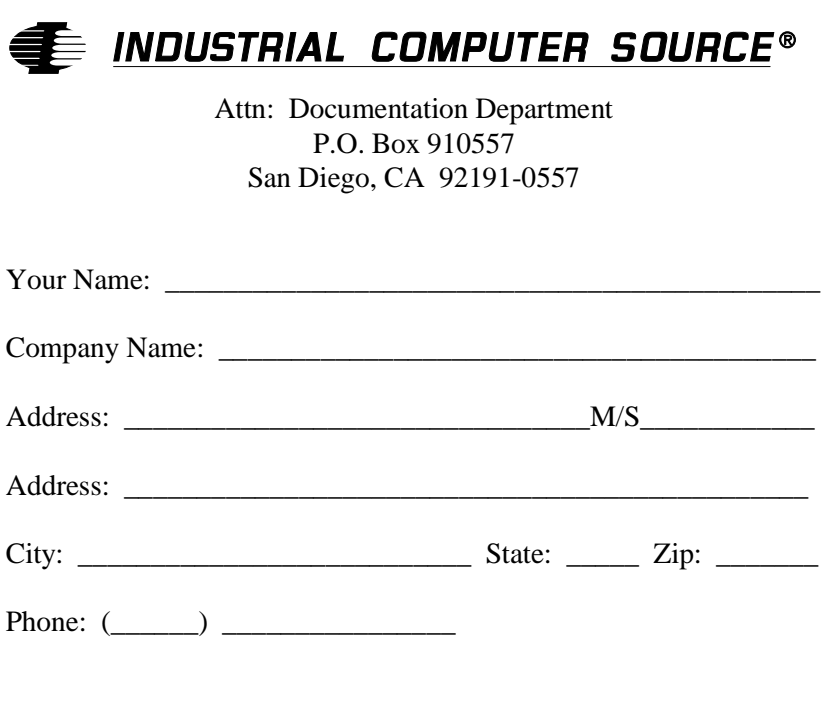

Manual Revision: 8705347 Revision F

Please list the page numbers and errors found. Thank you!

*This page intentionally left blank.*